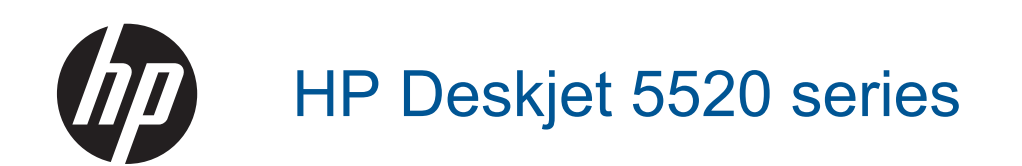

# **Inhalt**

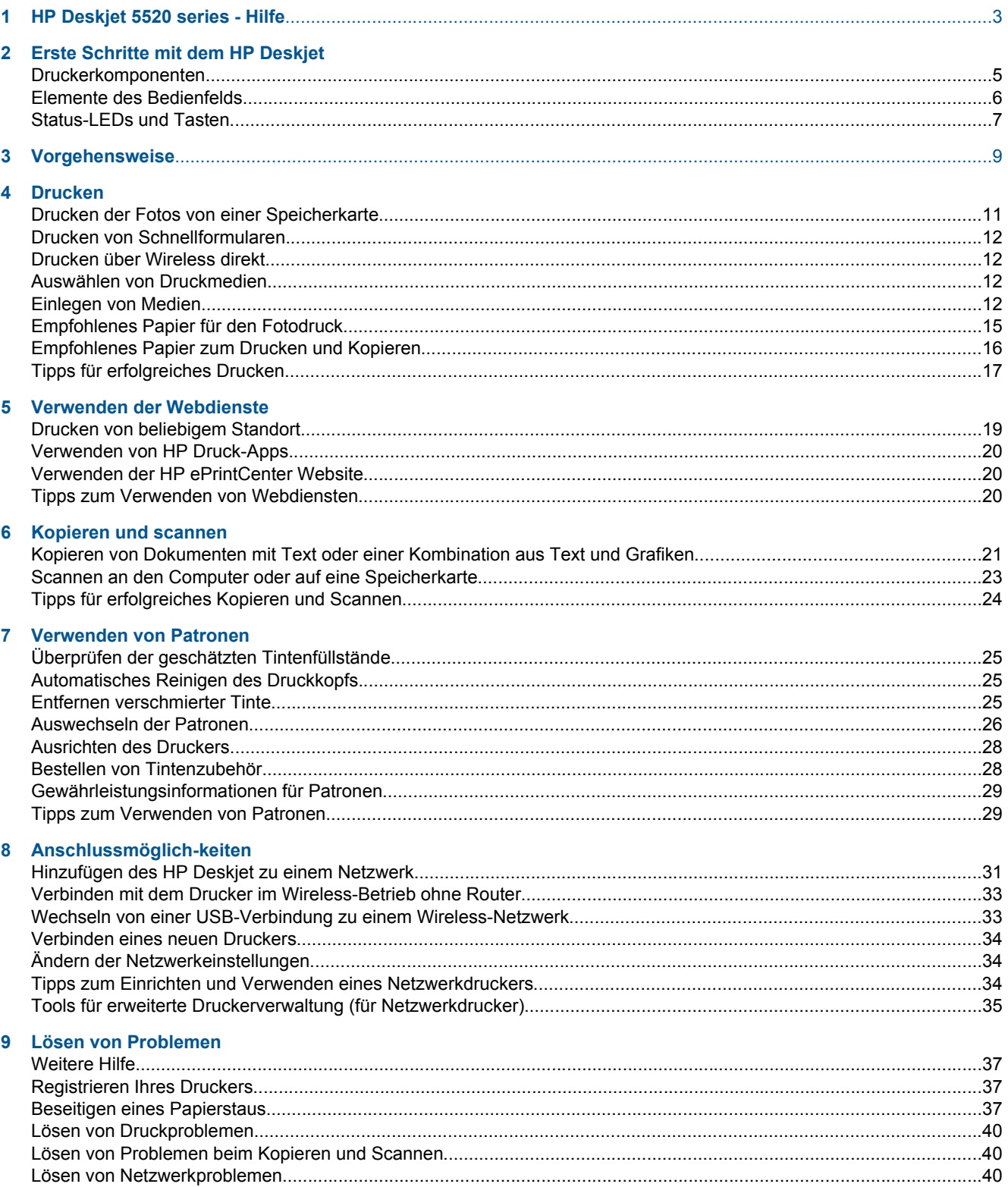

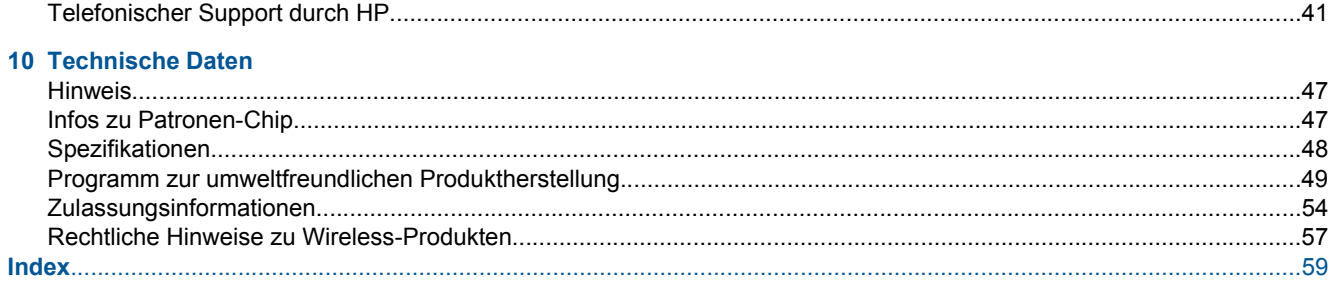

# <span id="page-4-0"></span>**1 HP Deskjet 5520 series - Hilfe**

Weitere Informationen zur HP Deskjet 5520 series finden Sie unter:

- • [Erste Schritte mit dem HP Deskjet auf Seite 5](#page-6-0)
- • [Vorgehensweise auf Seite 9](#page-10-0)
- • [Drucken auf Seite 11](#page-12-0)
- • [Verwenden der Webdienste auf Seite 19](#page-20-0)
- • [Kopieren und scannen auf Seite 21](#page-22-0)
- • [Verwenden von Patronen auf Seite 25](#page-26-0)
- • [Anschlussmöglich-keiten auf Seite 31](#page-32-0)
- • [Technische Daten auf Seite 47](#page-48-0)
- • [Lösen von Problemen auf Seite 37](#page-38-0)

# <span id="page-6-0"></span>**2 Erste Schritte mit dem HP Deskjet**

- **Druckerkomponenten**
- [Elemente des Bedienfelds](#page-7-0)
- **[Status-LEDs und Tasten](#page-8-0)**

## **Druckerkomponenten**

• Ansichten der Vorder- und Oberseite des HP Deskjet 5520 series

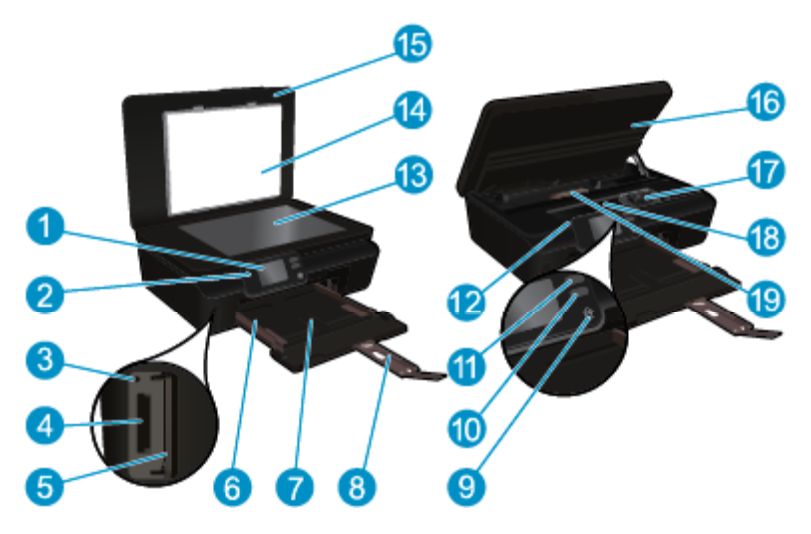

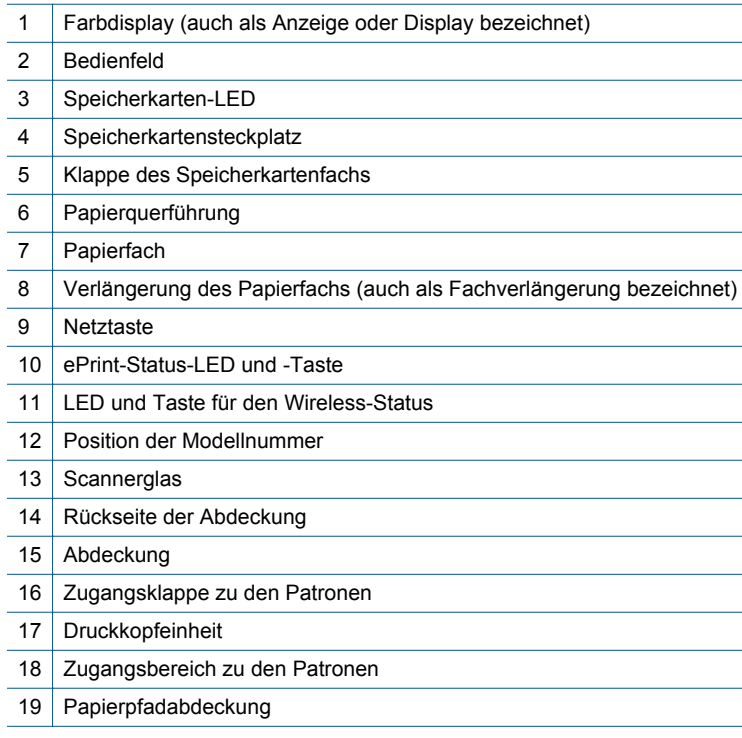

• Rückansicht des HP Deskjet 5520 series

<span id="page-7-0"></span>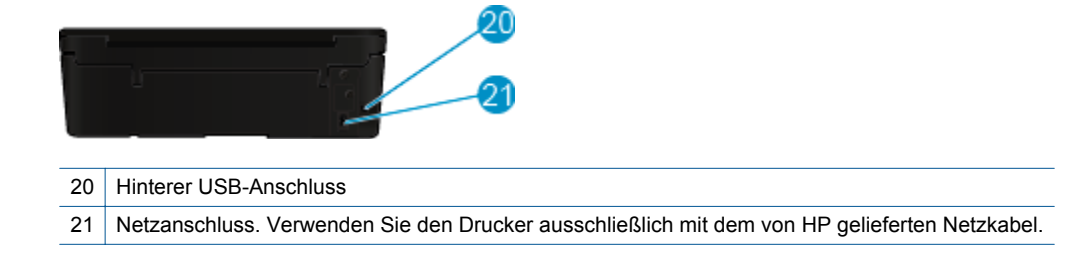

## **Elemente des Bedienfelds**

Tippen Sie auf die Pfeile, um zwischen den beiden Startanzeigen zu wechseln.

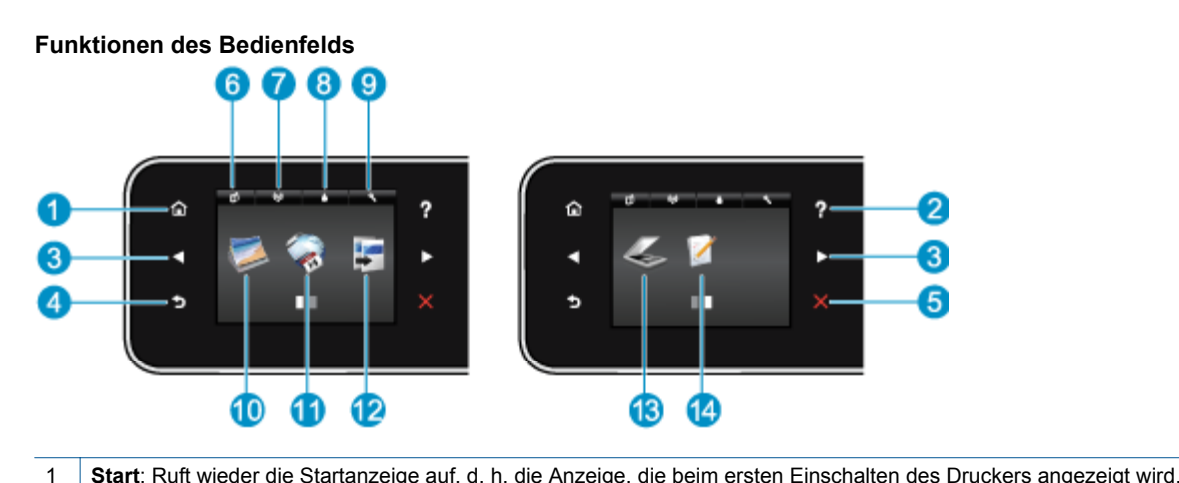

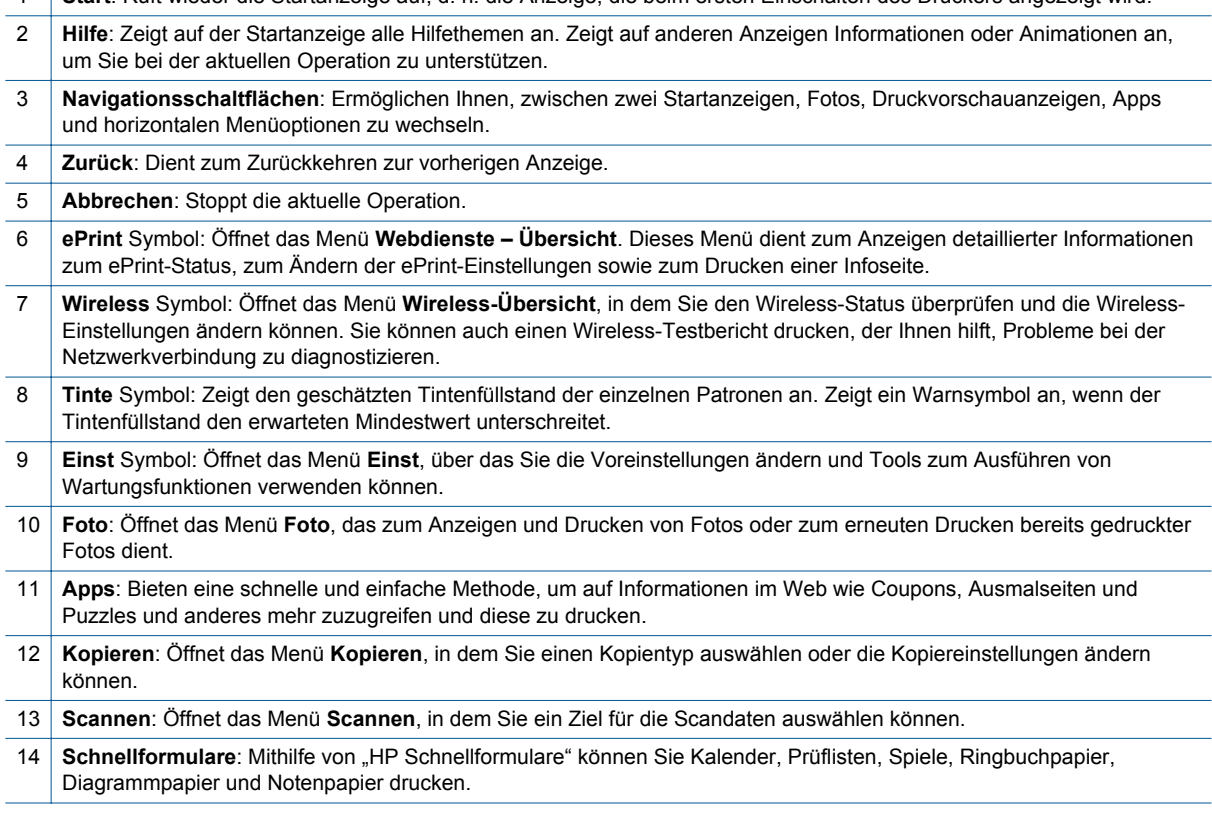

## <span id="page-8-0"></span>**Status-LEDs und Tasten**

• LED und Taste für den Wireless-Status

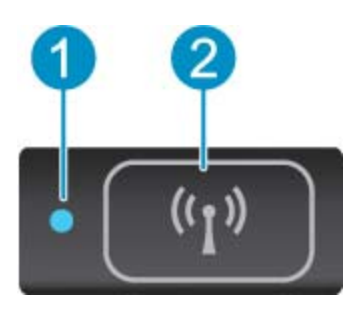

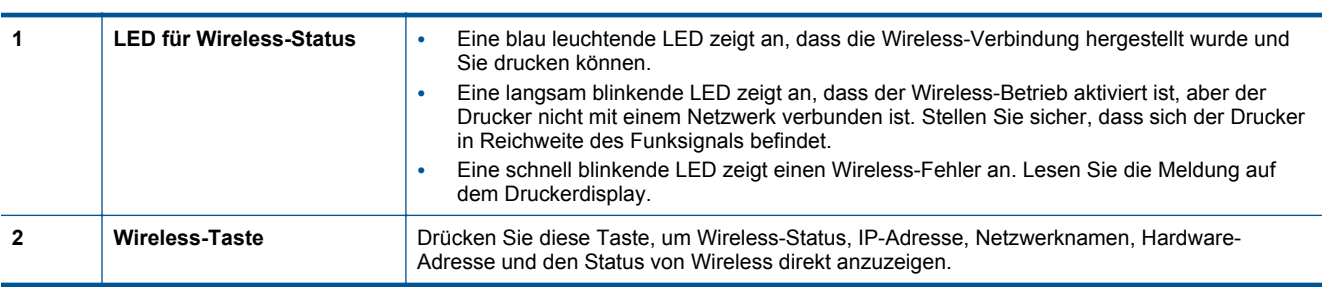

#### • **ePrint Taste**

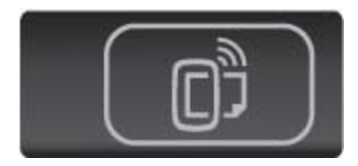

Drücken Sie die Taste, um die E-Mail-Adresse, den ePrint-Status und die ePrint-Funktion des Druckers anzuzeigen.

# <span id="page-10-0"></span>**3 Vorgehensweise**

Dieser Abschnitt enthält Links zu häufig auszuführenden Aufgaben wie Verwalten von Apps, Scannen und Erstellen von Kopien.

- 
- [Drucken über Wireless direkt auf Seite 12](#page-13-0) [Beseitigen eines Papierstaus auf Seite 37](#page-38-0)
- 
- 
- [Vorgehensweise zum Starten von HP ePrint](#page-20-0) [auf Seite 19](#page-20-0)
- [Einlegen von Medien auf Seite 12](#page-13-0) [Drucken von Schnellformularen auf Seite 12](#page-13-0)
	-
	- [Auswechseln der Patronen auf Seite 26](#page-27-0) [Kopieren von Dokumenten mit Text oder einer](#page-22-0) [Kombination aus Text und Grafiken auf Seite 21](#page-22-0)
- [Verwenden von HP Druck-Apps auf Seite 20](#page-21-0) [Scannen an den Computer oder auf eine Speicherkarte](#page-24-0) [auf Seite 23](#page-24-0)
	- [Lösen von Problemen auf Seite 37](#page-38-0)

Kapitel 3

# <span id="page-12-0"></span>**4 Drucken**

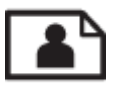

Drucken der Fotos von einer Speicherkarte auf Seite 11

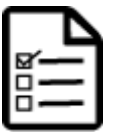

[Drucken von Schnellformularen auf Seite 12](#page-13-0)

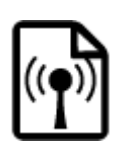

[Drucken über Wireless direkt auf Seite 12](#page-13-0)

#### **Verwandte Themen**

• [Einlegen von Medien auf Seite 12](#page-13-0) [Tipps für erfolgreiches Drucken auf Seite 17](#page-18-0)

## **Drucken der Fotos von einer Speicherkarte**

#### **So drucken Sie die Fotos auf einer Speicherkarte:**

- **1.** Legen Sie Fotopapier in das Papierfach ein.
- **2.** Vergewissern Sie sich, dass die Verlängerung des Papierfachs herausgeklappt ist.
- **3.** Setzen Sie eine Speicherkarte in den Speicherkartensteckplatz ein.

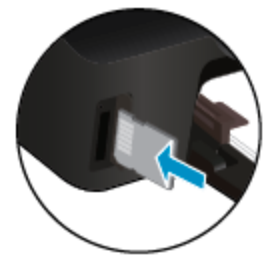

- **4.** Tippen Sie in der Startanzeige auf **Foto**, um das Menü **Foto** anzuzeigen.
- **5.** Tippen Sie im Menü **Foto** auf **Anzeigen & Drucken**, um Fotos anzuzeigen.
- **6.** Tippen Sie auf ein Foto, das gedruckt werden soll.
- **7.** Tippen Sie auf den Pfeil nach oben bzw. nach unten, um die Anzahl der zu druckenden Fotos anzugeben.
- **8.** Tippen Sie auf **Bearbeiten**, um die Optionen zum Bearbeiten der ausgewählten Fotos auszuwählen. Sie können ein Foto drehen oder zuschneiden sowie die **Fotonachbearbeitung** ein- und ausschalten.
- **9.** Tippen Sie auf **Fertig**, um eine Vorschau des ausgewählten Fotos anzuzeigen. Tippen Sie auf **Einst** und die gewünschte Option, um Anpassungen für das Layout, den Papiertyp, die Rote-Augen-Korrektur sowie den Datumsstempel vorzunehmen. Sie können auch neue Einstellungen als Standardwerte speichern.
- **10.** Tippen Sie auf **Drucken**, um den Druckvorgang zu starten.

#### **Verwandte Themen**

• [Einlegen von Medien auf Seite 12](#page-13-0) [Tipps für erfolgreiches Drucken auf Seite 17](#page-18-0)

## <span id="page-13-0"></span>**Drucken von Schnellformularen**

Verwenden Sie HP Schnellformulare, um unterhaltsame oder nützliche Seiten zu drucken. Sie können Kalender, Prüflisten, Spiele, Ringbuchpapier, Diagrammpapier und Notenpapier drucken.

#### **So drucken Sie Schnellformulare:**

- **1.** Tippen Sie in der Startanzeige auf dem Druckerdisplay auf den Pfeil nach rechts und dann auf **Schnellformulare**.
- **2.** Tippen Sie auf **Schnellformulare**. Wenn Sie diese Option nicht finden, tippen Sie auf den Pfeil nach rechts, um in allen Apps zu blättern.
- **3.** Wählen Sie eine der folgenden Optionen für HP Schnellformulare aus: **Kalender**, **Prüfliste**, **Spiele**, **Ringbuchpapier**, **Diagrammpapier** und **Notenpapier**.
- **4.** Tippen Sie in der getroffenen Auswahl auf eine der Unterkategorien. Blättern Sie mit dem rechten Pfeil in den Unterkategorien.
- **5.** Tippen Sie auf den Pfeil nach links oder rechts, um die Anzahl der zu druckenden Kopien anzugeben, und tippen Sie dann auf **Fertig**.

## **Drucken über Wireless direkt**

Über Wireless direkt können Sie direkt, wireless und ohne Wireless-Router von einem Wi-Fi-fähigen Computer oder mobilen Gerät mit dem Drucker drucken.

#### **So drucken Sie über Wireless direkt:**

- **1.** Vergewissern Sie sich, dass Wireless direkt auf dem Drucker aktiviert ist. Weitere Informationen zum Aktivieren von Wireless direkt finden Sie unter [Verbinden mit dem Drucker im Wireless-Betrieb ohne Router](#page-34-0) [auf Seite 33.](#page-34-0)
- **2.** Schalten Sie auf dem Wireless-Computer oder dem mobilen Gerät den Wi-Fi-Funk ein, suchen Sie nach dem Namen für Wireless direkt, und stellen Sie eine Verbindung her (z. B. HP-print-xx-Deskjet-5520).
- **3.** Drucken Sie wie üblich ein Foto oder ein Dokument vom Computer oder vom mobilen Gerät aus.
- **Hinweis** Wenn Sie von einem mobilen Gerät aus drucken möchten, benötigen Sie eine Druckanwendung auf dem mobilen Gerät.

## **Auswählen von Druckmedien**

Der Drucker ist zur Verwendung mit den meisten Arten von Bürodruckmedien ausgelegt. Verwenden Sie HP Medien, um eine optimale Druckqualität zu erreichen. Auf der HP Website unter [www.hp.com](http://www.hp.com) finden Sie weitere Informationen zu HP Medien.

HP empfiehlt Normalpapier mit dem ColorLok Logo, um alltägliche Dokumente zu drucken und zu kopieren. Alle Papiere mit dem ColorLok Logo wurden unabhängig voneinander auf höchste Standards in Bezug auf Zuverlässigkeit und Druckqualität getestet. Dabei wurde auch geprüft, ob sie gestochen scharfe, brillante Farben sowie kräftigere Schwarztöne und ein schnelleres Trocknungsverhalten aufweisen als Normalpapier. Suchen Sie nach Papier anderer Hersteller, das das ColorLok Logo sowie verschiedene Gewichte und Formate aufweist.

Wenn Sie HP Papier kaufen möchten, wechseln Sie zu [Produkte und Services,](http://www.hp.com) und wählen Sie "Tinte, Toner und Papier" aus.

### **Einlegen von Medien**

▲ Führen Sie einen der folgenden Schritte durch:

#### **Einlegen von kleinformatigem Papier**

**a**. Ziehen Sie das Papierfach heraus, schieben Sie die Papierquerführungen nach außen, und nehmen Sie dann ggf. zuvor eingelegte Medien heraus.

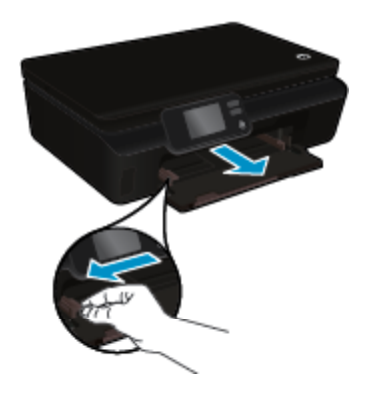

- **b**. Legen Sie Papier ein.
	- ❑ Legen Sie einen Stapel Fotopapier mit der schmalen Kante nach vorne und der zu bedruckenden Seite nach unten in das Papierfach ein.

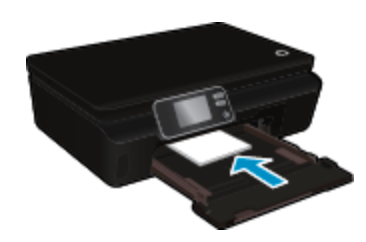

❑ Schieben Sie das Fotopapier bis zum Anschlag nach vorne.

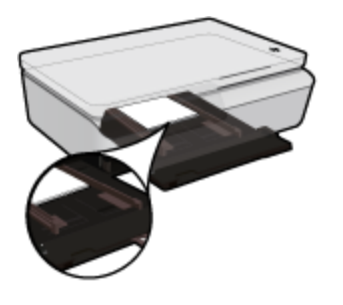

- **Hinweis** Wenn das verwendete Fotopapier perforierte Streifen besitzt, legen Sie es mit den zu Ihnen weisenden Streifen in das Fach ein.
- ❑ Schieben Sie die Papierquerführungen nach innen bis an die Papierkanten heran.

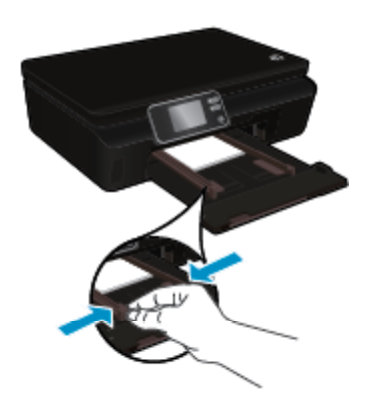

❑ Schieben Sie das Papierfach wieder in den Drucker, und klappen Sie die Verlängerung des Papierfachs heraus.

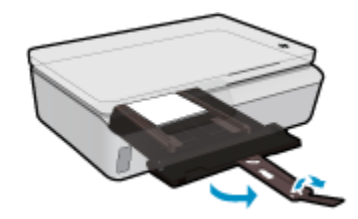

#### **Einlegen von großformatigem Papier**

**a**. Ziehen Sie das Papierfach heraus, schieben Sie die Papierquerführungen nach außen, und nehmen Sie dann ggf. zuvor eingelegte Medien heraus.

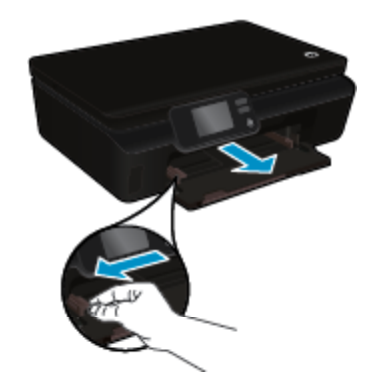

- **b**. Legen Sie Papier ein.
	- ❑ Legen Sie einen Papierstapel mit der schmalen Kante nach vorne und der zu bedruckenden Seite nach unten in das Papierfach ein.

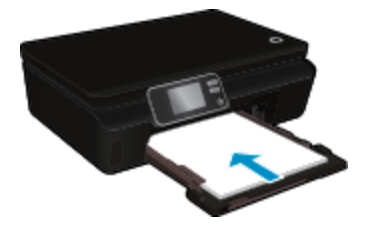

- ❑ Schieben Sie das Papier bis zum Anschlag nach vorne.
- ❑ Schieben Sie die Papierquerführungen nach innen bis an die Papierkanten heran.

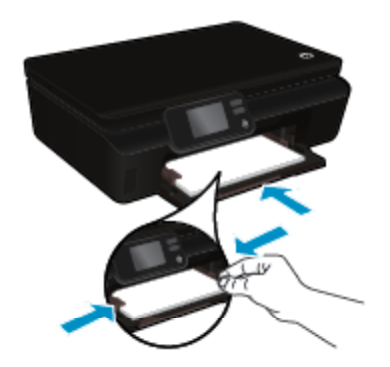

<span id="page-16-0"></span>❑ Schieben Sie das Papierfach wieder in den Drucker, und klappen Sie die Verlängerung des Papierfachs heraus.

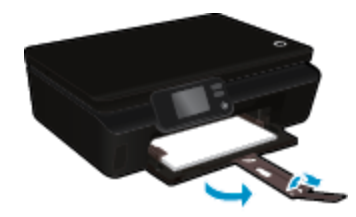

#### **Einlegen von Briefumschlägen**

**a**. Ziehen Sie das Papierfach heraus, schieben Sie die Papierquerführungen nach außen, und nehmen Sie dann ggf. zuvor eingelegte Medien heraus.

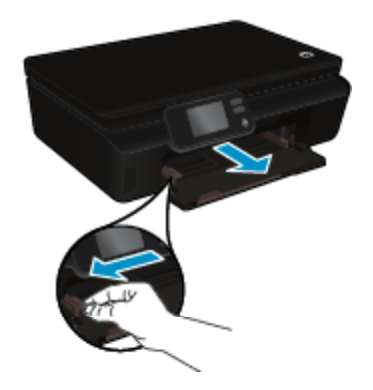

- **b**. Einlegen von Briefumschlägen
	- ❑ Legen Sie einen oder mehrere Briefumschläge mittig in das Zufuhrfach. Die zu bedruckende Seite muss nach oben weisen. Achten Sie darauf, dass sich die Umschlagklappe links befindet und nach unten zeigt.

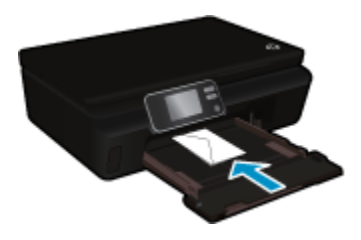

- ❑ Schieben Sie den Stapel Briefumschläge bis zum Anschlag nach unten.
- ❑ Schieben Sie die Papierquerführung nach rechts an den Umschlagstapel heran.
- ❑ Schieben Sie das Papierfach wieder in den Drucker, und klappen Sie die Verlängerung des Papierfachs heraus.

## **Empfohlenes Papier für den Fotodruck**

Um eine optimale Druckqualität zu erzielen, empfiehlt HP die Verwendung von HP Papier, das speziell für die zu druckende Projektart konzipiert ist. Je nach Land/Region sind einige dieser Papiertypen für Sie eventuell nicht verfügbar.

#### <span id="page-17-0"></span>Kapitel 4

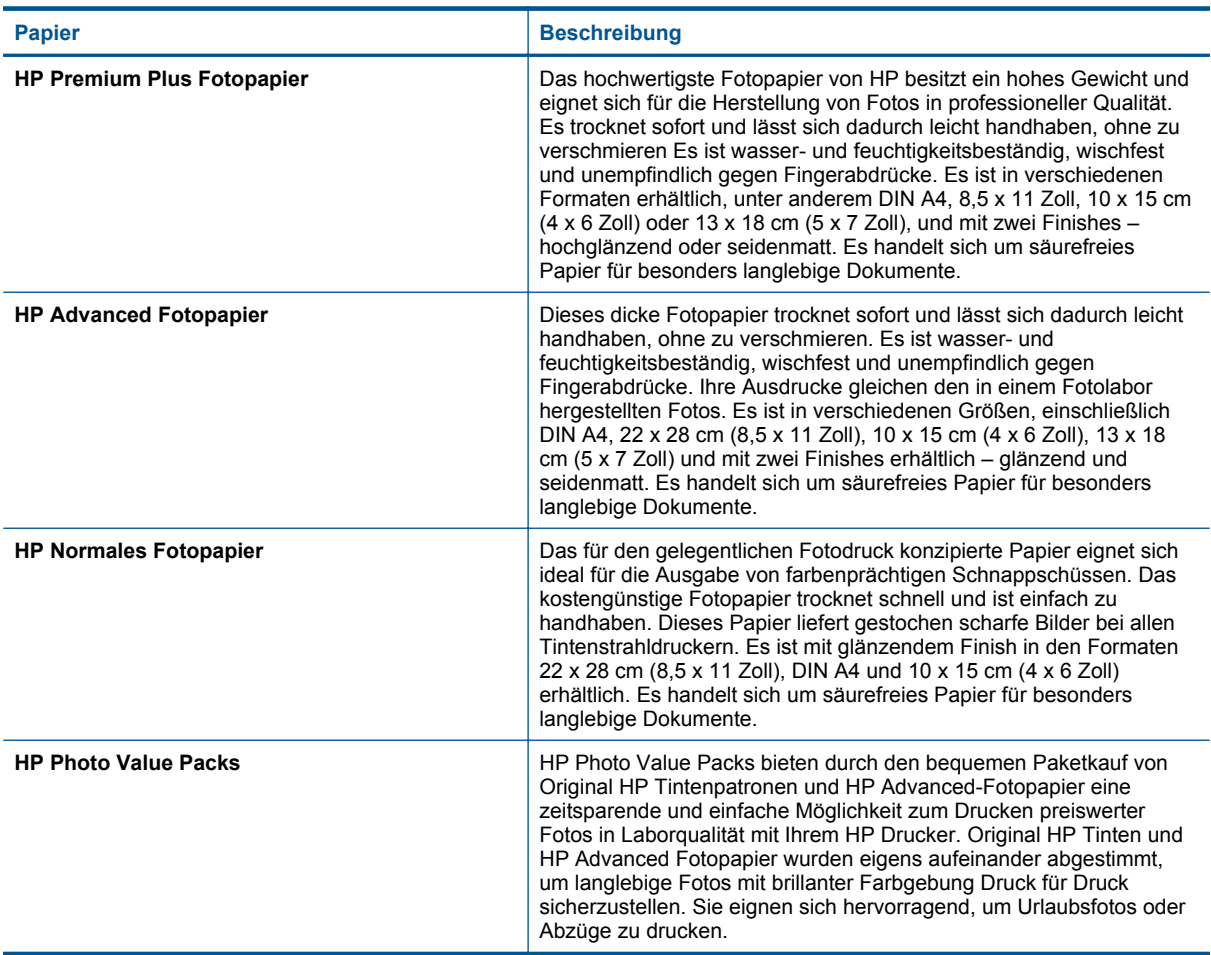

## **Empfohlenes Papier zum Drucken und Kopieren**

Je nach Land/Region sind einige dieser Papiertypen eventuell nicht verfügbar.

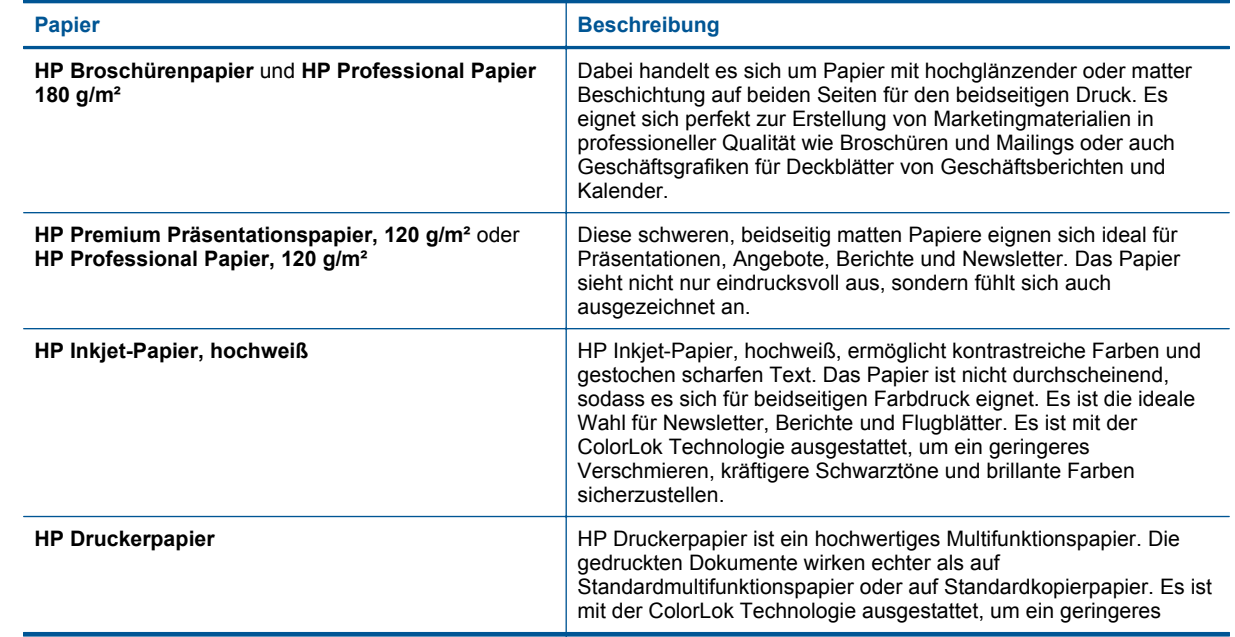

#### <span id="page-18-0"></span>(Fortsetzung)

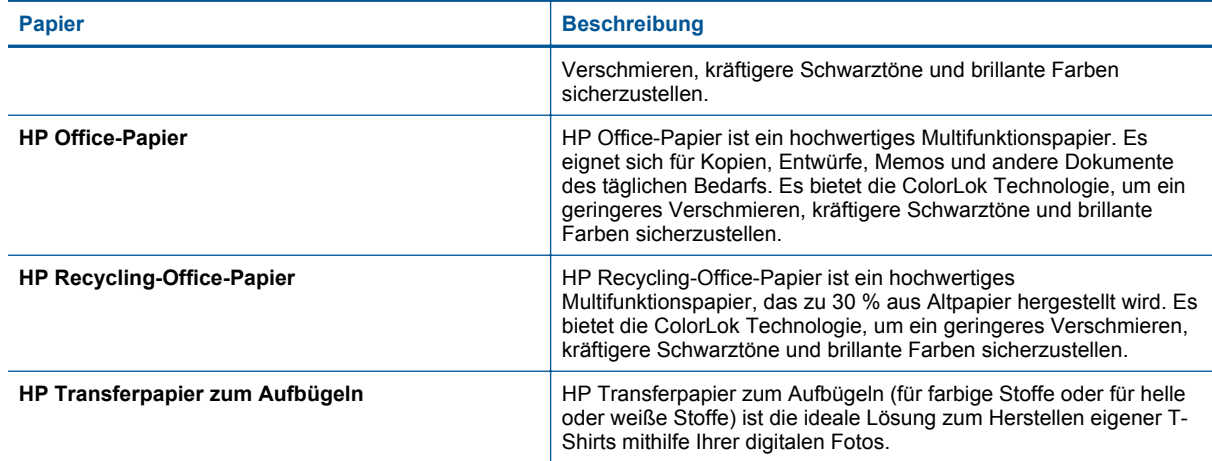

## **Tipps für erfolgreiches Drucken**

Beachten Sie die folgenden Tipps, um erfolgreich zu drucken.

#### **Tippen zum Drucken vom Computer aus**

Über die folgenden Links zu den betriebssystemspezifischen Anweisungen erhalten Sie weitere Informationen zum Drucken von Dokumenten, Fotos oder Briefumschlägen von einem Computer aus.

- Vorgehensweise zum Drucken von Dokumenten vom Computer aus. [Klicken Sie hier, um online auf weitere](http://h20180.www2.hp.com/apps/Nav?h_pagetype=s-924&h_client=s-h-e004-01&h_keyword=lp70038-win-DJ5520&h_lang=de&h_cc=de) [Informationen zuzugreifen.](http://h20180.www2.hp.com/apps/Nav?h_pagetype=s-924&h_client=s-h-e004-01&h_keyword=lp70038-win-DJ5520&h_lang=de&h_cc=de)
- Vorgehensweise zum Drucken von auf dem Computer gespeicherten Fotos. Vorgehensweis zum Aktivieren des Modus mit maximaler Auflösung. [Klicken Sie hier, um online auf weitere Informationen zuzugreifen.](http://h20180.www2.hp.com/apps/Nav?h_pagetype=s-924&h_client=s-h-e004-01&h_keyword=lp70039-win-DJ5520&h_lang=de&h_cc=de)
- Vorgehensweise zum Drucken von Briefumschlägen vom Computer aus. [Klicken Sie hier, um online auf](http://h20180.www2.hp.com/apps/Nav?h_pagetype=s-924&h_client=s-h-e004-01&h_keyword=lp70040-win-DJ5520&h_lang=de&h_cc=de) [weitere Informationen zuzugreifen.](http://h20180.www2.hp.com/apps/Nav?h_pagetype=s-924&h_client=s-h-e004-01&h_keyword=lp70040-win-DJ5520&h_lang=de&h_cc=de)

#### **Tipps für Tinte und Papier**

- Verwenden Sie Original HP Patronen. Original HP Patronen wurden für HP Drucker entwickelt und getestet, sodass Sie durchgehend hervorragende Druckergebnisse erzielen.
- Vergewissern Sie sich, dass der Tintenfüllstand in den Patronen ausreichend ist. Lassen Sie sich die geschätzten Tintenfüllstände anzeigen, indem Sie in der Startanzeige auf das Symbol **Tinte** tippen.
- Wenn Sie ein Schwarzweißdokument ausschließlich mit schwarzer Tinte drucken möchten, gehen Sie je nach Betriebssystem wie folgt vor.
	- **Windows**: Öffnen Sie die Druckersoftware, und klicken Sie auf **Voreinstellungen festlegen**. Klicken Sie auf der Registerkarte **Papier/Qualität** auf die Schaltfläche **Erweitert**. Wählen Sie unter **Druckerfunktionen** in der Dropdown-Liste **In Graustufen drucken** die Option **Nur schwarze Tinte** aus.
	- **Mac**: Klicken Sie im Dialogfenster "Drucken" im Bereich **Papiertyp/Qualität** auf **Farboptionen**. Wählen Sie dann im Popup-Menü "Farbe" die Option Graustufen aus. Wenn im Dialogfenster "Drucken" keine Druckeroptionen angezeigt werden, klicken Sie auf das blaue Dreieck neben dem Druckernamen (Mac OS X 10.5 und 10.6) oder **Details anzeigen** (Mac OS X 10.7). Verwenden Sie das Popup-Menü unten im Dialogfenster, um den Bereich **Papiertyp/Qualität** auszuwählen.
- Weitere Tipps zum Verwenden von Patronen finden Sie unter [Tipps zum Verwenden von Patronen](#page-30-0) [auf Seite 29](#page-30-0).
- Legen Sie einen Stapel Papier und nicht nur ein Blatt ein. Verwenden Sie sauberes und flach liegendes Papier desselben Formats. Stellen Sie sicher, dass immer nur Papier eines Typs eingelegt ist.
- Stellen Sie die Papierquerführungen im Papierfach so ein, dass sie eng am Papier anliegen. Vergewissern Sie sich, dass das Papier durch die Papierquerführungen nicht gebogen wird.

#### Kapitel 4

- Stellen Sie die Werte für die Papierqualität und das Papierformat auf den Typ und das Format des Papiers ein, das in das Papierfach eingelegt wurde.
- Weitere Informationen zum Beseitigen von Papierstaus finden Sie unter [Beseitigen eines Papierstaus](#page-38-0) [auf Seite 37.](#page-38-0)

# <span id="page-20-0"></span>**5 Verwenden der Webdienste**

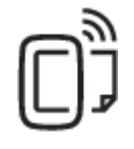

Drucken von beliebigem Standort auf Seite 19

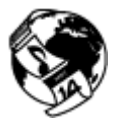

[Verwenden von HP Druck-Apps auf Seite 20](#page-21-0)

#### **Verwandte Themen**

• [Einlegen von Medien auf Seite 12](#page-13-0) [Tipps zum Verwenden von Webdiensten auf Seite 20](#page-21-0)

## **Drucken von beliebigem Standort**

HP ePrint ist ein kostenloser Dienst von HP, mit dessen Hilfe Sie jederzeit und von jedem Standort aus auf Ihrem ePrint-fähigen Drucker drucken können, wenn Sie von dort E-Mails senden können. Senden Sie Ihre Dokumente und Fotos einfach an die E-Mail-Adresse, die Ihrem Drucker beim Aktivieren der Webdienste zugewiesen wurde. Es sind keine zusätzlichen Treiber und keine zusätzliche Software erforderlich.

- Dazu muss der Drucker über eine Wireless-Netzwerkverbindung zum Internet verfügen. Sie können HP ePrint nicht über eine USB-Verbindung zu einem Computer verwenden.
- Das Aussehen der Anhänge weicht ggf. vom Erscheinungsbild im Softwareprogramm ab, mit denen sie erstellt wurden. Dies ist von den ursprünglich verwendeten Schriften und Layoutoptionen abhängig.
- Mit HP ePrint werden kostenlose Produktaktualisierungen bereitgestellt. Bestimmte Funktionen erfordern ggf. einige Aktualisierungen.

#### **Verwandte Themen**

• Ihr Drucker wird geschützt auf Seite 19 Vorgehensweise zum Starten von HP ePrint auf Seite 19 [Verwenden der HP ePrintCenter Website auf Seite 20](#page-21-0)

### **Ihr Drucker wird geschützt**

HP weist Ihrem Drucker nach dem Zufallsprinzip eine E-Mail-Adresse zu, die niemals veröffentlicht wird, um E-Mails durch Unbefugte zu vermeiden. HP ePrint stellt außerdem einen Spam-Filter gemäß Industriestandard zur Verfügung. Darüber hinaus werden E-Mails und Anhänge in ein nur zum Drucken geeignetes Format umgewandelt, um das Risiko durch Viren oder schädigende Inhalte zu minimieren. Vom Dienst HP ePrint werden die E-Mails jedoch nicht nach deren Inhalt gefiltert. Somit lässt sich nicht verhindern, dass anstößige oder durch Urheberrecht geschützte Materialien gedruckt werden.

Rufen Sie die HP ePrintCenter Website auf, um weitere Informationen und die allgemeinen Geschäftsbedingungen zu erhalten: [www.hp.com/go/ePrintCenter.](http://h20180.www2.hp.com/apps/Nav?h_pagetype=s-924&h_client=s-h-e004-01&h_keyword=lp70014-all&h_lang=de&h_cc=de)

### **Vorgehensweise zum Starten von HP ePrint**

Zur Verwendung von HP ePrint muss der Drucker mit einem aktiven Wireless-Netzwerk mit Internetzugang verbunden sein. Außerdem müssen Sie ein Konto im HP ePrintCenter einrichten, und den Drucker zu diesem Konto hinzufügen.

#### <span id="page-21-0"></span>**So nehmen Sie HP ePrint in Betrieb:**

- **1.** Aktivieren Sie die Webdienste.
	- **a**. Tippen Sie auf dem Bedienfeld auf die **ePrint**-Taste.
	- **b**. Akzeptieren Sie die Nutzungsbedingungen, und befolgen Sie dann die angezeigten Anweisungen, um die Webdienste zu aktivieren.
		- Daraufhin wird das HP ePrint-Infoblatt gedruckt, das den Druckercode enthält.
	- **c**. Rufen Sie [www.hp.com/go/ePrintCenter](http://h20180.www2.hp.com/apps/Nav?h_pagetype=s-924&h_client=s-h-e004-01&h_keyword=lp70014-all&h_lang=de&h_cc=de) auf, klicken Sie auf **Anmelden** und dann oben im daraufhin angezeigten Dialogfenster auf den Link **Registrieren**
	- **d**. Geben Sie nach der entsprechenden Eingabeaufforderung den Druckercode ein, um den Drucker hinzuzufügen.
- **2.** Drücken Sie die **ePrint**-Taste auf dem Bedienfeld. Ermitteln Sie die E-Mail-Adresse des Druckers über die Anzeige **Webdienste – Übersicht**.
- **3.** Verfassen Sie die E-Mail auf Ihrem Computer oder mobilen Gerät zu einem beliebigen Zeitpunkt und an einem beliebigen Ort, und senden Sie diese an die E-Mail-Adresse des Druckers. Daraufhin werden die E-Mail-Nachricht und die erkannten Anhänge gedruckt.

## **Verwenden von HP Druck-Apps**

Drucken Sie Seiten aus dem Web ganz ohne Drucker, indem Sie **Apps**, einen kostenlosen Dienst von HP, einrichten. Sie können Ausmalseiten, Kalender, Puzzles, Rezepte, Landkarten und mehr drucken. Dies ist von den Apps abhängig, die in Ihrem Land/Ihrer Region verfügbar sind.

Tippen Sie in der Anzeige **Apps** auf das Symbol **Mehr**, um eine Verbindung zum Internet herzustellen und weitere Apps hinzuzufügen. Zur Verwendung von Apps müssen die Webdienste aktiviert sein.

Rufen Sie die HP ePrintCenter Website auf, um weitere Informationen und die allgemeinen Geschäftsbedingungen zu erhalten: [www.hp.com/go/ePrintCenter](http://h20180.www2.hp.com/apps/Nav?h_pagetype=s-924&h_client=s-h-e004-01&h_keyword=lp70014-all&h_lang=de&h_cc=de).

## **Verwenden der HP ePrintCenter Website**

Melden Sie sich auf der kostenlosen HP HP ePrintCenter Website an, um erweiterte Sicherheitsoptionen für HP ePrint einzurichten und die E-Mail-Adressen anzugeben, von denen E-Mails an den Drucker gesendet werden dürfen. Hier erhalten Sie auch Produktaktualisierungen und weitere Apps sowie weitere kostenlose Dienste.

Rufen Sie die HP ePrintCenter Website auf, um weitere Informationen und die allgemeinen Geschäftsbedingungen zu erhalten: [www.hp.com/go/ePrintCenter](http://h20180.www2.hp.com/apps/Nav?h_pagetype=s-924&h_client=s-h-e004-01&h_keyword=lp70014-all&h_lang=de&h_cc=de).

## **Tipps zum Verwenden von Webdiensten**

Beachten Sie die folgenden Tipps bei der Verwendung von Druck-Apps und HP ePrint.

#### **Tipps zur Verwendung von Druck-Apps und HP ePrint**

- Vorgehensweise zum Weitergeben von Fotos im Onlinemodus und zum Bestellen von Abzügen. [Klicken Sie](http://h20180.www2.hp.com/apps/Nav?h_pagetype=s-924&h_client=s-h-e004-01&h_keyword=lp70013-all&h_lang=de&h_cc=de) [hier, um online auf weitere Informationen zuzugreifen.](http://h20180.www2.hp.com/apps/Nav?h_pagetype=s-924&h_client=s-h-e004-01&h_keyword=lp70013-all&h_lang=de&h_cc=de)
- Informationen zu Apps zum Drucken von Rezepten, Coupons und anderen Inhalten aus dem Web einfach und bequem. [Klicken Sie hier, um online auf weitere Informationen zuzugreifen](http://h20180.www2.hp.com/apps/Nav?h_pagetype=s-924&h_client=s-h-e004-01&h_keyword=lp70013-all&h_lang=de&h_cc=de).
- Vorgehensweise zum Drucken von einem beliebigen Standort aus, indem Sie eine E-Mail mit Anhang an den Drucker senden. [Klicken Sie hier, um online auf weitere Informationen zuzugreifen](http://h20180.www2.hp.com/apps/Nav?h_pagetype=s-924&h_client=s-h-e004-01&h_keyword=lp70014-all&h_lang=de&h_cc=de).
- Wenn **Autom.-Aus** aktiviert ist, müssen Sie **Autom.-Aus** deaktivieren, um ePrint verwenden zu können. Weitere Informationen finden Sie unter [Autom.-Aus auf Seite 53.](#page-54-0)

# <span id="page-22-0"></span>**6 Kopieren und scannen**

- Kopieren von Dokumenten mit Text oder einer Kombination aus Text und Grafiken
- [Scannen an den Computer oder auf eine Speicherkarte](#page-24-0)
- [Tipps für erfolgreiches Kopieren und Scannen](#page-25-0)

## **Kopieren von Dokumenten mit Text oder einer Kombination aus Text und Grafiken**

▲ Führen Sie einen der folgenden Schritte durch:

#### **Erstellen einer einseitigen Kopie**

- **a**. Legen Sie Papier ein.
	- ❑ Legen Sie großformatiges Papier in das Papierfach ein.

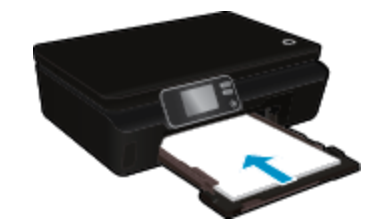

- ❑ Vergewissern Sie sich, dass das Papierfach vollständig eingeschoben und die Papierfachverlängerung herausgeklappt ist.
- **b**. Legen Sie ein Original ein.
	- ❑ Klappen Sie die Abdeckung des Produkts auf.

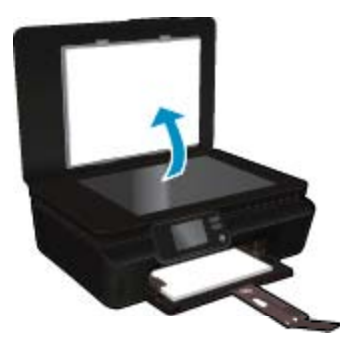

- **Tipp** Zum Kopieren von sehr dicken Originalen, zum Beispiel Büchern, können Sie die Abdeckung abnehmen.
- ❑ Legen Sie das Original mit der bedruckten Seite nach unten so auf das Scannerglas, dass es vorne rechts anliegt.

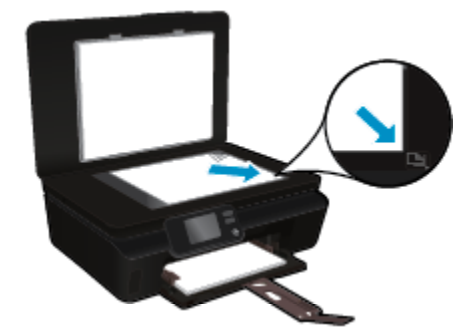

- **c**. Legen Sie die Kopienanzahl und die Einstellungen fest.
	- ❑ Tippen Sie in der Startanzeige auf **Kopieren**. Tippen Sie auf die Pfeile, um die Kopienanzahl zu ändern.
	- ❑ Ist die Option **Beidseitig** ausgewählt, tippen Sie darauf, um die Auswahl aufzuheben.
	- ❑ Tippen Sie auf **Einst**, um das Papierformat, den Papiertyp, die Qualität und weitere Einstellungen festzulegen.
- **d**. Starten Sie den Kopiervorgang.
	- ❑ Tippen Sie auf **Schwarz** oder **Farbe**.

#### **Erstellen einer beidseitigen Kopie**

- **a**. Legen Sie Papier ein.
	- ❑ Legen Sie großformatiges Papier in das Papierfach ein.

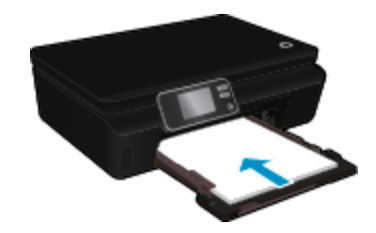

- ❑ Vergewissern Sie sich, dass das Papierfach vollständig eingeschoben und die Papierfachverlängerung herausgeklappt ist.
- **b**. Legen Sie ein Original ein.
	- ❑ Klappen Sie die Abdeckung des Produkts auf.

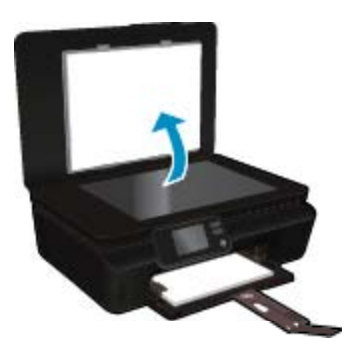

- **Tipp** Zum Kopieren von sehr dicken Originalen, zum Beispiel Büchern, können Sie die Abdeckung abnehmen.
- ❑ Legen Sie das Original mit der bedruckten Seite nach unten so auf das Scannerglas, dass es vorne rechts anliegt.

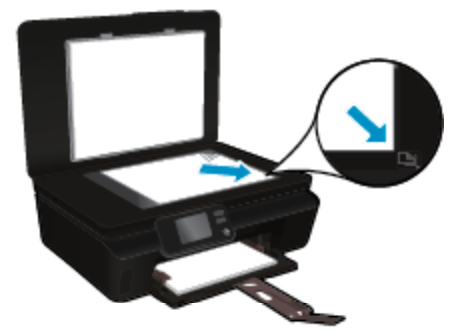

- ❑ Schließen Sie die Abdeckung.
- <span id="page-24-0"></span>**c**. Wählen Sie **Kopieren** aus.
	- ❑ Tippen Sie in der Startanzeige auf **Kopieren**. Tippen Sie auf die Pfeile, um die Kopienanzahl zu ändern.
	- ❑ Ist die Option **Beidseitig** nicht ausgewählt, tippen Sie darauf, um sie auszuwählen.
	- ❑ Tippen Sie auf **Einst**, um das Papierformat, den Papiertyp, die Qualität und weitere Einstellungen festzulegen.
- **d**. Starten Sie den Kopiervorgang.
	- ❑ Tippen Sie auf **Schwarz** oder **Farbe**.

#### **Verwandte Themen**

• [Tipps für erfolgreiches Kopieren und Scannen auf Seite 24](#page-25-0)

## **Scannen an den Computer oder auf eine Speicherkarte**

Sie können über das Display des Druckers oder die Druckersoftware auf dem Computer an einen Computer scannen. Über das Druckerdisplay lässt sich der Scanvorgang schnell durchführen. Beim Scannen von der Software aus sind mehr Optionen verfügbar.

Bevor Sie über das Druckerdisplay an einen Computer scannen, vergewissern Sie sich, dass der Drucker entweder über ein Wireless-Netzwerk oder über ein USB-Kabel mit dem Computer verbunden ist.

#### **So scannen Sie vom Druckerdisplay aus an einen Computer oder auf eine Speicherkarte:**

- **1.** Legen Sie das Original ein.
	- **a**. Klappen Sie die Abdeckung des Produkts auf.

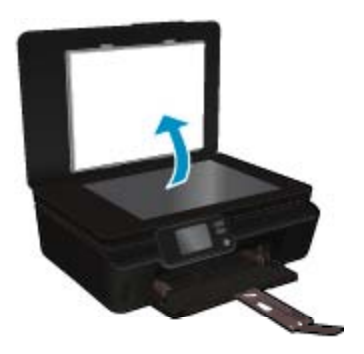

**b**. Legen Sie das Original mit der bedruckten Seite nach unten so auf das Scannerglas, dass es vorne rechts anliegt.

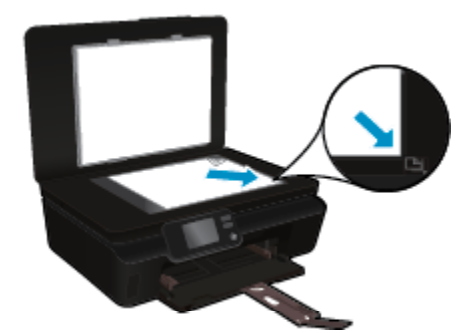

- **c**. Schließen Sie die Abdeckung.
- <span id="page-25-0"></span>**2.** Setzen Sie zum Scannen auf eine Speicherkarte eine Speicherkarte in den Speicherkartensteckplatz ein. Wenn an einen Computer gescannt werden soll, vergewissern Sie sich, dass der Drucker über ein Wireless-Netzwerk oder ein USB-Kabel mit dem Computer verbunden ist.
- **3.** Starten Sie den Scanvorgang.
	- **a**. Tippen Sie in der Startanzeige auf den Pfeil nach rechts und dann auf das Symbol **Scannen**.
	- **b**. Wählen Sie das Ziel aus, indem Sie auf **Computer** oder **Speicherkarte** tippen. Tippen Sie auf **Für Vorschau hier berühren**, um eine Vorschau des Scans anzuzeigen. Tippen Sie auf **Einst**, um einen Scantyp auszuwählen oder die Auflösung zu ändern.
	- **c**. Tippen Sie auf **Scannen**.

#### **Verwandte Themen**

• Tipps für erfolgreiches Kopieren und Scannen auf Seite 24

## **Tipps für erfolgreiches Kopieren und Scannen**

Beachten Sie die folgenden Tipps, um erfolgreich zu kopieren und zu scannen:

- Vorgehensweise zum Scannen an E-Mail über das Druckerdisplay. [Klicken Sie hier, um online auf weitere](http://h20180.www2.hp.com/apps/Nav?h_pagetype=s-924&h_client=s-h-e004-01&h_keyword=lp70001-all-DJ5520&h_lang=de&h_cc=de) [Informationen zuzugreifen.](http://h20180.www2.hp.com/apps/Nav?h_pagetype=s-924&h_client=s-h-e004-01&h_keyword=lp70001-all-DJ5520&h_lang=de&h_cc=de)
- Halten Sie das Scannerglas und die Unterseite der Abdeckung sauber. Der Scanner interpretiert die auf dem Scannerglas erkannten Elemente als Teil des Bilds.
- Legen Sie das Original mit der bedruckten Seite nach unten so auf das Scannerglas, dass es vorne rechts anliegt.
- Nehmen Sie die Abdeckung ab, um ein Buch oder andere dicke Originale zu kopieren oder zu scannen.
- Wenn Sie eine große Kopie eines kleinen Originals anfertigen möchten, scannen Sie das Original in den Computer ein, ändern Sie die Größe des Bilds in der Scansoftware, und drucken Sie anschließend eine Kopie des vergrößerten Bilds.
- Wenn das Scanformat, der Ausgabetyp, die Scanauflösung, der Dateityp oder eine andere Einstellung geändert werden soll, starten Sie den Scanvorgang von der Druckersoftware aus.
- Vergewissern Sie sich, dass die Helligkeit in der Software korrekt eingestellt ist, um falschen oder fehlenden gescannten Text zu vermeiden.

#### Verwenden von Patronen 25

# <span id="page-26-0"></span>**7 Verwenden von Patronen**

- Überprüfen der geschätzten Tintenfüllstände
- Automatisches Reinigen des Druckkopfs
- Entfernen verschmierter Tinte
- [Auswechseln der Patronen](#page-27-0)
- [Ausrichten des Druckers](#page-29-0)
- [Bestellen von Tintenzubehör](#page-29-0)
- [Gewährleistungsinformationen für Patronen](#page-30-0)
- [Tipps zum Verwenden von Patronen](#page-30-0)

## **Überprüfen der geschätzten Tintenfüllstände**

Tippen Sie in der Startanzeige auf das Symbol für **Tinte**, um die geschätzten Tintenfüllstände anzuzeigen.

**Hinweis 1** Wenn Sie eine wiederbefüllte oder wiederaufgearbeitete Patrone einsetzen oder eine Patrone, die bereits in einem anderen Produkt verwendet wurde, ist die Anzeige des Tintenfüllstands ggf. ungenau oder sie fehlt.

**Hinweis 2** Die Warnungen und Hinweise in Bezug auf die Tintenfüllstände sind lediglich Schätzwerte, die der besseren Planung dienen. Wenn eine Warnung in Bezug auf einen niedrigen Tintenfüllstand angezeigt wird, sollten Sie eine Ersatzpatrone bereithalten, um mögliche Verzögerungen beim Druck zu vermeiden. Sie müssen die Patronen jedoch erst auswechseln, wenn die Druckqualität nicht mehr zufriedenstellend ist.

**Hinweis 3** Die Tinte aus den Patronen wird während des Druckvorgangs auf unterschiedliche Weise verwendet, z. B. während der Aufwärmphase, die das Produkt und die Druckpatronen auf den Druckvorgang vorbereitet, sowie während der Druckkopfwartung, durch die die Druckdüsen frei und der Tintenfluss gleichmäßig bleiben. Darüber hinaus verbleiben nach der Verwendung Tintenrückstände in den Patronen. Weitere Informationen finden Sie unter [www.hp.com/go/inkusage.](http://www.hp.com/go/inkusage)

#### **Verwandte Themen**

• [Bestellen von Tintenzubehör auf Seite 28](#page-29-0) [Tipps zum Verwenden von Patronen auf Seite 29](#page-30-0)

## **Automatisches Reinigen des Druckkopfs**

Wenn die Druckqualität nicht akzeptabel und das Problem nicht auf niedrige Tintenfüllstände oder Tinte anderer Hersteller zurückzuführen ist, lassen Sie den Druckkopf über das Druckerdisplay reinigen. Dazu muss Normalpapier eingelegt sein, und es wird eine Infoseite gedruckt.

#### **So reinigen Sie den Druckkopf über das Druckerdisplay:**

- **1.** Tippen Sie in der Startanzeige auf das Symbol **Einst** und dann auf **Extras**.
- **2.** Tippen Sie im Menü **Extras** auf den Pfeil nach unten, um in den Optionen zu blättern. Tippen Sie dann auf **Druckkopf reinigen**.

#### **Verwandte Themen**

• [Bestellen von Tintenzubehör auf Seite 28](#page-29-0) [Tipps zum Verwenden von Patronen auf Seite 29](#page-30-0)

## **Entfernen verschmierter Tinte**

Wenn auf Ausdrucken Tinte verschmiert ist, führen Sie eine Reinigung über das Druckerdisplay aus. Dies kann einige Minuten dauern. Dazu muss Normalpapier eingelegt werden. Dieses wird während der Reinigung vorwärts und rückwärts durch den Drucker geführt. Während dieser Zeit sind mechanische Geräusche hörbar.

#### <span id="page-27-0"></span>**So beseitigen Sie verschmierte Tinte über das Druckerdisplay:**

- **1.** Tippen Sie in der Startanzeige auf das Symbol **Einst** und dann auf **Extras**.
- **2.** Tippen Sie im Menü **Extras** auf den Pfeil nach unten, um in den Optionen zu blättern. Tippen Sie dann auf **Verschm. entf.**.

#### **Verwandte Themen**

• [Bestellen von Tintenzubehör auf Seite 28](#page-29-0) [Tipps zum Verwenden von Patronen auf Seite 29](#page-30-0)

## **Auswechseln der Patronen**

#### **So wechseln Sie die Patronen aus:**

- **1.** Vergewissern Sie sich, dass das Produkt eingeschaltet ist.
- **2.** Entfernen Sie die Patrone.
	- **a**. Öffnen Sie die Zugangsklappe zu den Patronen.

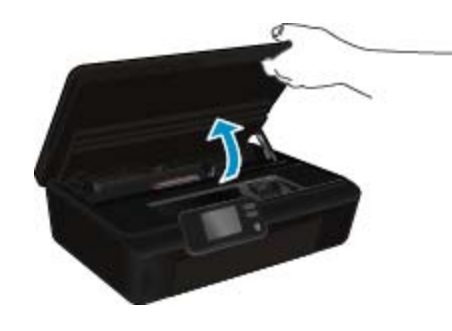

Warten Sie, bis sich der Patronenwagen im Bereich mit den Tintenetiketten im Produkt befindet. **b**. Drücken Sie auf die Arretierung an der Patrone, und nehmen Sie diese aus der Halterung.

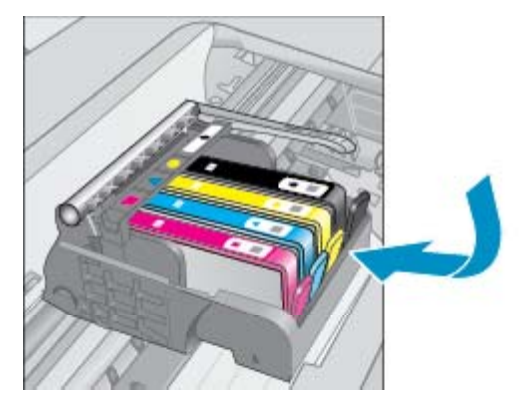

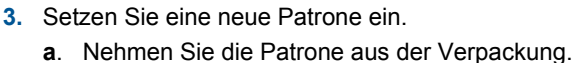

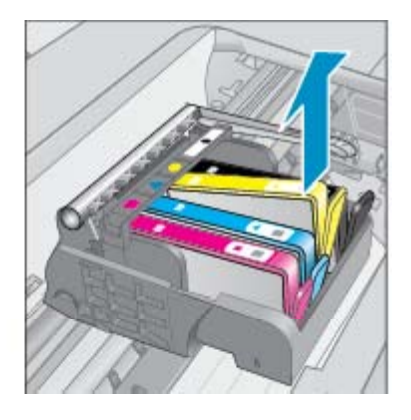

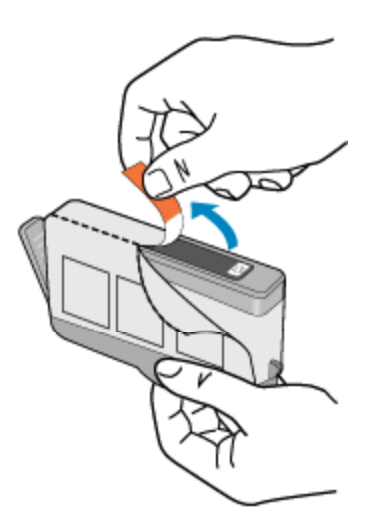

**b**. Drehen Sie die orangefarbene Kappe, um diese zu entfernen. Sie müssen ggf. mit viel Kraft drehen, um die Kappe zu entfernen.

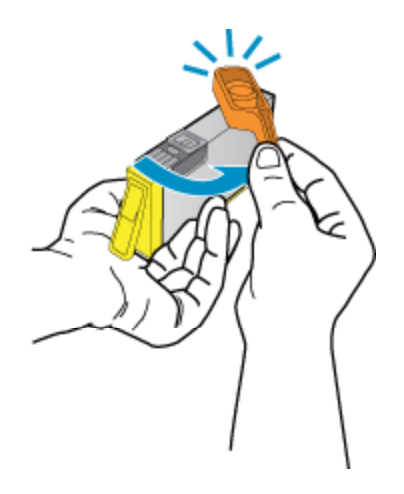

**c**. Richten Sie die farbigen Symbole aneinander aus. Schieben Sie dann die Patrone bis zum Einrasten in die Halterung.

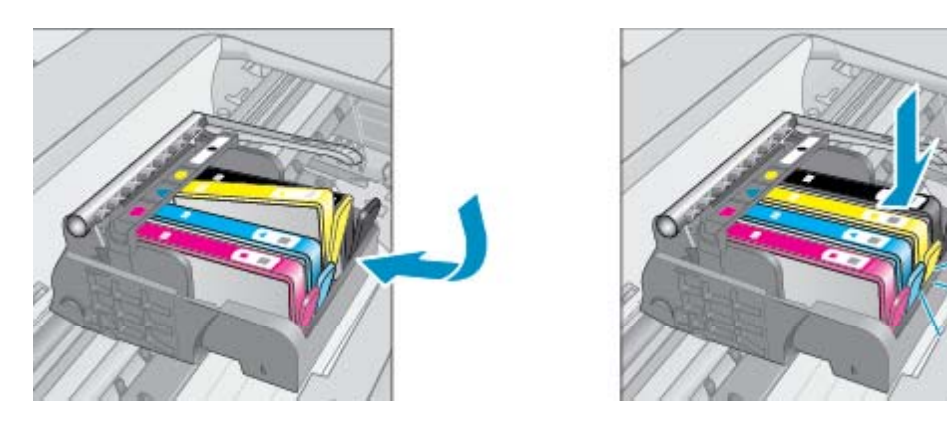

**d**. Schließen Sie die Zugangsklappe zu den Patronen.

<span id="page-29-0"></span>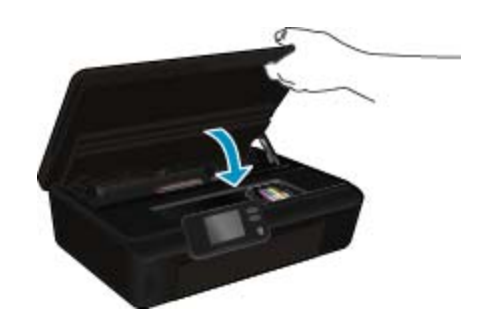

#### **Verwandte Themen**

• Bestellen von Tintenzubehör auf Seite 28 [Tipps zum Verwenden von Patronen auf Seite 29](#page-30-0)

### **Ausrichten des Druckers**

Nachdem neue Patronen eingesetzt wurden, richten Sie den Drucker aus, um eine optimale Druckqualität sicherzustellen. Sie können den Drucker entweder über das Druckerdisplay oder die Druckersoftware ausrichten.

#### **So richten Sie den Drucker über das Druckerdisplay aus:**

- **1.** Tippen Sie in der Startanzeige auf das Symbol **Einst** und dann auf **Extras**.
- **2.** Tippen Sie im Menü **Extras** auf den Pfeil nach unten, um in den Optionen zu blättern. Tippen Sie dann auf **Drucker ausrichten**.
- **3.** Befolgen Sie die eingeblendeten Anweisungen.

#### **So richten Sie den Drucker mithilfe der Druckersoftware aus:**

▲ Gehen Sie je nach verwendetem Betriebssystem wie folgt vor.

#### **Windows:**

- **a**. Klicken Sie auf dem Computer im Menü **Start** auf **Alle Programme** und dann auf **HP**.
- **b**. Klicken Sie auf den Ordner **HP Deskjet 5520 series** und dann auf **HP Deskjet 5520 series**.
- **c**. Doppelklicken Sie unter **Drucken** auf **Drucker verwalten**.
- **d**. Klicken Sie auf der Registerkarte **Gerätewartung** auf **Druckköpfe ausrichten**.

#### **Mac:**

▲ Öffnen Sie das **HP Dienstprogramm**, und klicken Sie auf **Ausrichten** und dann erneut auf **Ausrichten**.

#### **Verwandte Themen**

• Bestellen von Tintenzubehör auf Seite 28 [Tipps zum Verwenden von Patronen auf Seite 29](#page-30-0)

## **Bestellen von Tintenzubehör**

Öffnen Sie die Zugangsklappe zu den Patronen, und lesen Sie das Etikett, um die korrekten Teilenummern für Ersatzpatronen zu ermitteln.

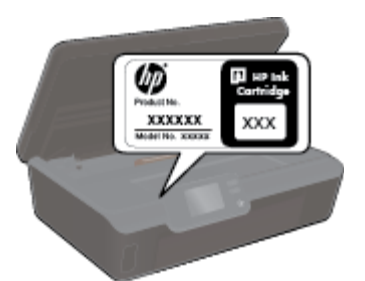

<span id="page-30-0"></span>Tintenfüllstandswarnungen enthalten auch Angaben und Links zum Online-Bezug der Patronen. Informationen zu Patronen und die Möglichkeit zur Online-Bestellung finden Sie außerdem unter [www.hp.com/buy/supplies](http://www.hp.com/buy/supplies).

**Hinweis** Die Online-Bestellung von Patronen wird nicht in allen Ländern/Regionen unterstützt. Falls dies in Ihrem Land/Ihrer Region nicht möglich ist, erhalten Sie bei Ihrem HP Händler vor Ort Informationen zum Bestellen von Patronen.

## **Gewährleistungsinformationen für Patronen**

Die Gewährleistung für die HP Druckpatronen ist gültig, wenn das Produkt im zugewiesenen HP Druckgerät eingesetzt wird. Diese Gewährleistung umfasst keine HP Tintenprodukte, die wieder aufgefüllt, wieder verwertet, wieder aufbereitet, falsch verwendet oder an denen Änderungen vorgenommen wurden.

Während der Gewährleistungsfrist gilt die Gewährleistung für das Produkt, solange die HP Tinte nicht aufgebraucht wird und das Enddatum für die Gewährleistung noch nicht erreicht wurde. Das Ablaufdatum für die Gewährleistung ist im Format JJJJ/MM wie gezeigt am Produkt zu finden:

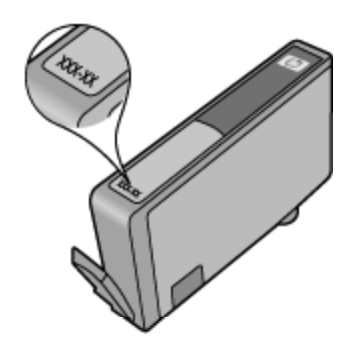

Eine Ausfertigung der HP Erklärung zur begrenzten Gewährleistung für den Drucker finden Sie in der gedruckten Dokumentation, die mit dem Produkt geliefert wurde.

## **Tipps zum Verwenden von Patronen**

Beachten Sie die folgenden Tipps, wenn Sie mit Patronen arbeiten:

- Öffnen Sie Patronenverpackungen bzw. nehmen Sie die Kappen der Patronen erst ab, wenn Sie die Patrone tatsächlich einsetzen möchten. Durch die Kappen wird die Tintenverdunstung reduziert.
- Setzen Sie die Patronen in die korrekten Halterungen ein. Achten Sie darauf, dass die Farben und die Symbole der einzelnen Patronen und die Farben und Symbole der einzelnen Halterungen zueinander passen. Vergewissern Sie sich, dass alle Patronen einrasten.
- Nachdem neue Patronen eingesetzt wurden, richten Sie den Drucker aus, um eine optimale Druckqualität sicherzustellen. Weitere Informationen finden Sie unter [Ausrichten des Druckers auf Seite 28.](#page-29-0)
- Vergewissern Sie sich, dass der Druckkopf sauber ist. Weitere Informationen finden Sie unter [Automatisches](#page-26-0) [Reinigen des Druckkopfs auf Seite 25.](#page-26-0)
- Wenn eine Warnung zu einem niedrigen Tintenfüllstand angezeigt wird, sollten Sie Ersatzpatronen bereithalten, um mögliche Verzögerungen beim Drucken zu vermeiden. Sie müssen die Patronen erst auswechseln, wenn die Druckqualität nicht mehr ausreichend ist. Weitere Informationen finden Sie unter [Auswechseln der Patronen auf Seite 26](#page-27-0).
- Wenn in einer Meldung mitgeteilt wird, dass der Patronenwagen klemmt, versuchen Sie den Wagen wieder frei zu geben. Weitere Informationen finden Sie unter [Freigeben des Patronenwagens auf Seite 39.](#page-40-0)

# <span id="page-32-0"></span>**8 Anschlussmöglich-keiten**

- Hinzufügen des HP Deskjet zu einem Netzwerk
- [Verbinden mit dem Drucker im Wireless-Betrieb ohne Router](#page-34-0)
- [Wechseln von einer USB-Verbindung zu einem Wireless-Netzwerk](#page-34-0)
- [Verbinden eines neuen Druckers](#page-35-0)
- [Ändern der Netzwerkeinstellungen](#page-35-0)
- [Tipps zum Einrichten und Verwenden eines Netzwerkdruckers](#page-35-0)
- [Tools für erweiterte Druckerverwaltung \(für Netzwerkdrucker\)](#page-36-0)

## **Hinzufügen des HP Deskjet zu einem Netzwerk**

- WiFi Protected Setup (WPS) auf Seite 31
- • [Wireless mit einem Router \(Infrastrukturnetzwerk\) auf Seite 32](#page-33-0)

### **WiFi Protected Setup (WPS)**

Wenn Sie den HP Deskjet über WPS (WiFi Protected Setup) mit einem Wireless-Netzwerk verbinden möchten, benötigen Sie Folgendes:

❑ Ein Wireless 802.11b/g/n Netzwerk mit einem WPS-fähigen Wireless-Router oder Zugriffspunkt.

**Hinweis** 802.11n unterstützt nur 2,4 GHz.

❑ Einen Desktop- oder Laptop-Computer mit Unterstützung für Wireless-Netzwerke oder eine Netzwerkkarte (NIC). Der Computer muss mit dem Wireless-Netzwerk verbunden sein, in dem Sie den HP Deskjet installieren möchten.

#### **So stellen Sie mithilfe von WiFi Protected Setup (WPS) eine Verbindung mit dem HP Deskjet her:**

▲ Führen Sie einen der folgenden Schritte durch:

#### **Verwenden der WPS-Tastenmethode**

- **a**. Wählen Sie die Einrichtungsmethode aus. Vergewissern Sie sich, das die WPS-Tastenmethode von Ihrem WPS-fähigen Wireless-Router unterstützt wird.
	- ❑ Tippen Sie in der Startanzeige auf das Symbol **Wireless** und dann auf **Einst**.
	- ❑ Tippen Sie auf den Pfeil nach unten, um durch die Optionen zu blättern. Tippen Sie auf **WiFi Protected Setup**.
	- ❑ Tippen Sie auf **Einr. per Taste**.
- **b**. Richten Sie die Wireless-Verbindung ein.
	- ❑ Schalten Sie ggf. den Wireless-Betrieb ein.
	- ❑ Tippen Sie auf **Starten**.
	- ❑ Halten Sie die Taste an einem WPS-fähigen Router oder anderen Netzwerkgerät drei Sekunden lang gedrückt, um WPS zu aktivieren.

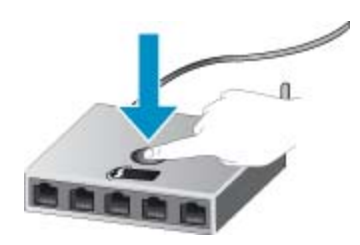

- **Hinweis** Vom Produkt wird ein Timer gestartet, der ungefähr zwei Minuten läuft. In dieser Zeit muss die entsprechende Taste am Netzwerkgerät gedrückt werden.
- ❑ Tippen Sie auf **OK**.
- <span id="page-33-0"></span>**c**. Installieren Sie die Software.

#### **Verwenden der PIN-Methode**

- **a**. Wählen Sie die Einrichtungsmethode aus. Vergewissern Sie sich, das die PIN-Methode von Ihrem WPSfähigen Wireless-Router unterstützt wird.
	- ❑ Tippen Sie in der Startanzeige auf das Symbol **Wireless** und dann auf **Einst**.
	- ❑ Tippen Sie auf den Pfeil nach unten, um durch die Optionen zu blättern. Tippen Sie auf **WiFi Protected Setup**.
	- ❑ Tippen Sie auf **Einr. per PIN**.
- **b**. Richten Sie die Wireless-Verbindung ein.
	- ❑ Tippen Sie auf **Starten**.
	- ❑ Schalten Sie ggf. den Wireless-Betrieb ein.
		- **Hinweis** Vom Produkt wird ein Timer gestartet, der ungefähr fünf Minuten läuft. In dieser Zeit muss die entsprechende PIN auf dem Netzwerkgerät eingegeben werden.
	- ❑ Tippen Sie auf **OK**.
- **c**. Installieren Sie die Software.

#### **Verwandte Themen**

• [Tipps zum Einrichten und Verwenden eines Netzwerkdruckers auf Seite 34](#page-35-0)

### **Wireless mit einem Router (Infrastrukturnetzwerk)**

Sie benötigen Folgendes, um den HP Deskjet mit einem integrierten Wireless WLAN 802.11 Netzwerk zu verbinden:

❑ Ein Wireless 802.11b/g/n Netzwerk mit einem Wireless-Router oder Zugriffspunkt.

**Hinweis** 802.11n unterstützt nur 2,4 GHz.

- ❑ Einen Desktop- oder Laptop-Computer mit Unterstützung für Wireless-Netzwerke oder eine Netzwerkkarte (NIC). Der Computer muss mit dem Wireless-Netzwerk verbunden sein, in dem Sie den HP Deskjet installieren möchten.
- ❑ Breitband-Internetzugang (empfohlen) über ein Kabel- oder DSL-Modem. Wenn Sie Ihren HP Deskjet mit einem Wireless-Netzwerk verbinden, das über einen Internetzugang verfügt, empfiehlt HP die Verwendung eines Wireless-Routers (Zugriffspunkt oder Basisstation), der das DHCP (Dynamic Host Configuration Protocol) verwendet.
- ❑ Netzwerkname (SSID).
- ❑ WEP-Schlüssel oder WPA-Kennwortschlüssel (bei Bedarf).

#### **So verbinden Sie das Produkt mithilfe des Wireless-Einrichtungsassistenten:**

- **1.** Notieren Sie sich den Netzwerknamen (SSID) sowie den WEP-Schlüssel oder den WPA-Kennwortschlüssel.
- **2.** Starten Sie den Wireless-Einrichtungsassistenten.
	- **a**. Tippen Sie in der Startanzeige auf das Symbol **Wireless** und dann auf **Einst**.
	- **b**. Tippen Sie auf **Wireless-Einrichtungsassistent**.
- **3.** Stellen Sie eine Verbindung zum Wireless-Netzwerk her.
	- ▲ Wählen Sie Ihr Netzwerk in der Liste der erkannten Netzwerke aus.
- **4.** Befolgen Sie die Anweisungen.
- **5.** Installieren Sie die Software.

#### **Verwandte Themen**

• [Tipps zum Einrichten und Verwenden eines Netzwerkdruckers auf Seite 34](#page-35-0)

## <span id="page-34-0"></span>**Verbinden mit dem Drucker im Wireless-Betrieb ohne Router**

Mithilfe von Wireless direkt können Ihre Wi-Fi-Geräte (z. B.: Computer oder Smartphones) direkt über Wi-Fi eine Verbindung zum Drucker herstellen. Die Vorgehensweise entspricht dabei derjenigen, mit der Sie zurzeit Ihr Wi-Fi-Gerät mit neuen Wireless-Netzwerken oder -Hotspots verbinden. Über eine Verbindung für Wireless direkt können Sie direkt im Wireless-Betrieb mit dem Drucker drucken.

#### **So stellen Sie ohne Router eine Wireless-Verbindung zum Drucker her:**

- **1.** Schalten Sie Wireless direkt über das Bedienfeld ein.
	- **a**. Tippen Sie in der Startanzeige auf das Symbol **Wireless**.
	- **b**. Wenn für Wireless direkt die Option "Aus" angezeigt wird, tippen Sie auf Einst.
	- **c**. Tippen Sie auf **Wireless direkt** und dann auf **Ein (ohne Sicherheit)** oder **Ein (mit Sicherheit)**.
		- **Hinweis** Wenn Sie die Sicherheitsfunktionen einschalten, können nur Benutzer, die in Besitz des Kennworts sind, wireless mit dem Drucker drucken. Wenn Sie die Sicherheitsfunktionen ausschalten, kann jeder Benutzer mit einem Wi-Fi-Gerät in Wi-Fi-Reichweite des Druckers eine Verbindung zum Drucker herstellen.
- **2.** Suchen Sie nach dem Namen und dem Kennwort für Wireless direkt, wenn die Sicherheitsfunktionen für Wireless direkt aktiviert sind:
	- **a**. Tippen Sie in der Startanzeige auf das Symbol **Wireless** und dann auf **Einst** und **Wireless direkt**.
	- **b**. Tippen Sie auf **Anzeigename**, um den Namen für Wireless direkt anzuzeigen.
	- **c**. Tippen Sie auf **Kennwort anzeigen**, um das Kennwort für Wireless direkt anzuzeigen.
- **3.** Schalten Sie auf dem Wireless-Computer oder dem mobilen Gerät den Wi-Fi-Funk ein, suchen Sie nach dem Namen für Wireless direkt, und stellen Sie eine Verbindung her (z. B. HP-print-xx-Deskjet-5520). Wenn die Sicherheitsfunktionen für Wireless direkt aktiviert sind, geben Sie nach der entsprechenden Eingabeaufforderung das Kennwort für Wireless direkt ein.
- **Hinweis 1** Sie können nicht über die Verbindung für Wireless direkt auf das Internet zugreifen.

**Hinweis 2** Die Verbindung für Wireless direkt ist selbst dann verfügbar, wenn der Drucker gleichzeitig mit einem Wireless-Home-Netzwerk verbunden ist.

**Hinweis 3** Alle Funktionen, die in Ihrem Wireless-Home-Netzwerk verfügbar sind (wie Drucken, Scannen, Druckerwartung usw.), sind auch verfügbar, wenn ein Computer mit installierter Druckersoftware über Wireless direkt mit dem Drucker verbunden ist. Einige Funktionen werden ggf. nicht unterstützt, wenn der Drucker gleichzeitig über eine Wireless-Verbindung zum Home-Netzwerk und zu Wireless direkt verfügt.

## **Wechseln von einer USB-Verbindung zu einem Wireless-Netzwerk**

Wenn der Drucker bei der anfänglichen Einrichtung und der Installation der Software über ein USB-Kabel direkt mit dem Computer verbunden war, können Sie problemlos zu einer Wireless-Netzwerkverbindung wechseln. Sie benötigen ein Wireless 802.11b/g/n Netzwerk mit einem Wireless-Router oder Zugriffspunkt (Access Point).

#### <span id="page-35-0"></span>**So wechseln Sie von einer USB-Verbindung zu einem Wireless-Netzwerk:**

▲ Befolgen Sie die Anweisungen für Ihr Betriebssystem:

#### **Windows:**

- **a**. Klicken Sie im Menü **Start** auf dem Computer auf **Alle Programme** und dann auf **HP**.
- **b**. Klicken Sie auf **HP Deskjet 5520 series** und dann auf **Druckereinrichtung und -software.** Klicken Sie anschließend auf **Bei Druckerverbindung von USB zu Wireless wechseln.**
- **c**. Befolgen Sie die angezeigten Anweisungen.

#### **Mac:**

- **a**. Tippen Sie in der Startanzeige auf das Symbol **Wireless** und dann auf **Einst**.
- **b**. Befolgen Sie die angezeigten Anweisungen, um den Drucker zu verbinden.
- **c**. Verwenden Sie den **HP Einrichtungsassistenten** unter Programme/Hewlett-Packard/Dienstprogramme, um bei der Softwareverbindung für diesen Drucker zu Wireless zu wechseln.

## **Verbinden eines neuen Druckers**

#### **So verbinden Sie einen neuen Drucker über die Druckersoftware:**

Wenn die Verbindung zwischen Drucker und Computer nicht hergestellt wurde, müssen Sie die Verbindung über die Druckersoftware herstellen. Soll ein anderer neuer Drucker desselben Modells an den Computer angeschlossen werden, müssen Sie die Druckersoftware nicht erneut installieren.

▲ Befolgen Sie die Anweisungen für Ihr Betriebssystem:

#### **Windows:**

- **a**. Klicken Sie im Menü **Start** auf dem Computer auf **Alle Programme** und dann auf **HP**.
- **b**. Klicken Sie auf **HP Deskjet 5520 series** und **Druckereinrichtung und -software** und dann auf **Neuen Drucker verbinden.**
- **c**. Befolgen Sie die angezeigten Anweisungen.

#### **Mac:**

- **a**. Tippen Sie in der Startanzeige auf das Symbol **Wireless** und dann auf **Einst**.
- **b**. Befolgen Sie die angezeigten Anweisungen, um den Drucker zu verbinden.
- **c**. Verwenden Sie den **HP Einrichtungsassistenten** unter Programme/Hewlett-Packard/Dienstprogramme, um bei der Softwareverbindung für diesen Drucker zu Wireless zu wechseln.

## **Ändern der Netzwerkeinstellungen**

Wenn die Wireless-Einstellungen geändert werden sollen, die zuvor für ein Netzwerk konfiguriert wurden, müssen Sie den Wireless-Einrichtungsassistenten über das Druckerdisplay ausführen.

#### **So führen Sie den Wireless-Einrichtungsassistenten aus, um die Netzwerkeinstellungen zu ändern:**

- **1.** Tippen Sie in der Startanzeige auf das Symbol **Wireless** und dann auf **Einst**.
- **2.** Tippen Sie auf **Wireless-Einrichtungsassistent**.
- **3.** Befolgen Sie die angezeigten Anweisungen, um die Netzwerkeinstellungen zu ändern.

## **Tipps zum Einrichten und Verwenden eines Netzwerkdruckers**

Beachten Sie beim Einrichten und Verwenden eines Netzwerkdruckers die folgenden Tipps:

Anschlussmöglich-keiten **Anschlussmöglich-keiten**

- <span id="page-36-0"></span>• Vergewissern Sie sich, dass der Wireless-Router eingeschaltet ist, wenn Sie den Drucker in einem Wireless-Netzwerk einrichten. Der Drucker sucht nach Wireless-Routern und listet die Namen der erkannten Netzwerke auf dem Display auf.
- Tippen Sie zum Überprüfen der Wireless-Verbindung auf dem Bedienfeld auf **Wireless**. Wird **Wireless Aus** angezeigt, tippen Sie auf **Einschalten**.
- Wenn Ihr Computer mit einem VPN-Netzwerk (Virtual Private Network) verbunden ist, müssen Sie die Verbindung zum VPN trennen, bevor Sie auf ein anderes Gerät (wie den Drucker) im Netzwerk zugreifen können.
- Vorgehensweise zum Konfigurieren Ihres Netzwerks und des Druckers für Wireless-Druck. [Klicken Sie hier,](http://h20180.www2.hp.com/apps/Nav?h_pagetype=s-924&h_client=s-h-e004-01&h_keyword=lp70041-all&h_lang=de&h_cc=de) [um online auf weitere Informationen zuzugreifen](http://h20180.www2.hp.com/apps/Nav?h_pagetype=s-924&h_client=s-h-e004-01&h_keyword=lp70041-all&h_lang=de&h_cc=de).
- Vorgehensweise zum Auffinden der Sicherheitseinstellungen für das Netzwerk. [Klicken Sie hier, um online](http://h20180.www2.hp.com/apps/Nav?h_pagetype=s-924&h_client=s-h-e004-01&h_keyword=lp70018-all-DJ5520&h_lang=de&h_cc=de) [auf weitere Informationen zuzugreifen.](http://h20180.www2.hp.com/apps/Nav?h_pagetype=s-924&h_client=s-h-e004-01&h_keyword=lp70018-all-DJ5520&h_lang=de&h_cc=de)
- Informationen zum Netzwerkdiagnoseprogramm (nur Windows) und weitere Tipps zur Fehlerbehebung. [Klicken Sie hier, um online auf weitere Informationen zuzugreifen.](http://h20180.www2.hp.com/apps/Nav?h_pagetype=s-924&h_client=s-h-e004-01&h_keyword=lp70016-win-DJ5520&h_lang=de&h_cc=de)
- Vorgehensweise zum Wechseln von einer USB- zu einer Wireless-Verbindung. [Klicken Sie hier, um online](http://h20180.www2.hp.com/apps/Nav?h_pagetype=s-924&h_client=s-h-e004-01&h_keyword=lp70015-win-DJ5520&h_lang=de&h_cc=de) [auf weitere Informationen zuzugreifen.](http://h20180.www2.hp.com/apps/Nav?h_pagetype=s-924&h_client=s-h-e004-01&h_keyword=lp70015-win-DJ5520&h_lang=de&h_cc=de)
- Vorgehensweise zum Verwenden Ihrer Firewall und Ihrer Antivirusprogramme während der Druckereinrichtung. [Klicken Sie hier, um online auf weitere Informationen zuzugreifen.](http://h20180.www2.hp.com/apps/Nav?h_pagetype=s-924&h_client=s-h-e004-01&h_keyword=lp70017-win-DJ5520&h_lang=de&h_cc=de)

## **Tools für erweiterte Druckerverwaltung (für Netzwerkdrucker)**

Wenn der Drucker mit einem Netzwerk verbunden ist, können Sie mit dem eingebetteten Webserver Statusinformationen anzeigen, Einstellungen ändern und den Drucker von Ihrem Computer aus verwalten.

**Hinweis** Sie benötigen ggf. ein Kennwort, um einige der Einstellungen anzeigen oder ändern zu können.

Sie können den eingebetteten Webserver öffnen und verwenden, ohne mit dem Internet verbunden zu sein. In diesem Fall sind jedoch nicht alle Funktionen verfügbar.

- Zugreifen auf den eingebetteten Webserver
- Informationen zu Cookies

### **Zugreifen auf den eingebetteten Webserver**

**Hinweis** Der Drucker muss sich in einem Netzwerk befinden und über eine IP-Adresse verfügen. Die IP-Adresse des Druckers finden Sie, indem Sie auf dem Bedienfeld auf die Taste **Wireless** tippen oder indem Sie eine Netzwerkkonfigurationsseite drucken.

Geben Sie in einem unterstützten Webbrowser auf Ihrem Computer die IP-Adresse oder den Hostnamen ein, die/ der dem Drucker zugeordnet wurde.

Wenn die IP-Adresse beispielsweise 192.168.0.12 lautet, geben Sie folgende Adresse in einen Webbrowser wie den Internet Explorer ein: http://192.168.0.12.

### **Informationen zu Cookies**

Der eingebettete Webserver (EWS, Embedded Web Server) speichert sehr kleine Textdateien (Cookies) auf der Festplatte, wenn Sie damit arbeiten. Diese Dateien dienen dazu, Ihren Computer zu erkennen, wenn Sie den EWS das nächste Mal aufrufen. Wenn Sie beispielsweise die EWS-Sprache konfigurieren, wird diese Einstellung in einem Cookie abgelegt, sodass die Seiten beim nächsten Zugreifen auf den EWS in der betreffenden Sprache angezeigt werden. Manche Cookies werden am Ende jeder Sitzung gelöscht (z. B. das Cookie, in dem die ausgewählte Sprache gespeichert ist). Andere Cookies bleiben so lange auf dem Computer gespeichert, bis sie manuell gelöscht werden (z. B. das Cookie, in dem die benutzerdefinierten Einstellungen gespeichert sind).

Sie können Ihren Browser wahlweise so konfigurieren, dass Cookies automatisch angenommen werden oder jedes Mal nachgefragt wird, wenn ein Cookie angeboten wird. Letzteres überlässt Ihnen die Entscheidung,

Cookies einzeln anzunehmen oder abzulehnen. Sie können mit Ihrem Browser auch unerwünschte Cookies entfernen.

- **Hinweis** Wenn Sie Cookies deaktivieren, sind je nach Drucker eine oder mehrere der folgenden Funktionen nicht mehr verfügbar.
- Wiederaufnahme der Anwendung an dem Punkt, an dem sie beendet wurde (besonders sinnvoll beim Verwenden von Einrichtungsassistenten).
- Merken der Spracheinstellung für den EWS-Browser.
- Personalisieren der EWS-Startseite.

Informationen darüber, wie Sie Ihre Datenschutz- und Cookie-Einstellungen ändern oder Cookies anzeigen oder löschen können, finden Sie in der Dokumentation Ihres Webbrowsers.

# <span id="page-38-0"></span>**9 Lösen von Problemen**

- **Weitere Hilfe**
- Registrieren Ihres Druckers
- Beseitigen eines Papierstaus
- [Lösen von Druckproblemen](#page-41-0)
- [Lösen von Problemen beim Kopieren und Scannen](#page-41-0)
- [Lösen von Netzwerkproblemen](#page-41-0)
- [Telefonischer Support durch HP](#page-42-0)

### **Weitere Hilfe**

Weitere Informationen und Hilfe zu Ihrem HP Deskjet erhalten Sie, indem Sie ein Stichwort in das Feld **Suchen** links oben im Help Viewer eingeben. Es werden Titel für verwandte Themen -- sowohl lokale als auch Onlinethemen -- aufgelistet.

[Klicken Sie hier, um online auf weitere Informationen zuzugreifen.](http://h20180.www2.hp.com/apps/Nav?h_pagetype=s-001&h_page=hpcom&h_client=s-h-e010-1&h_product=5158534&h_lang=de&h_cc=de)

## **Registrieren Ihres Druckers**

Nehmen Sie sich ein paar Minuten Zeit, um Ihren Drucker registrieren zu lassen. Dadurch profitieren Sie von einem schnelleren Service, einem effektiveren Support und Hinweisen zum Produktsupport. Wenn der Drucker nicht beim Installieren der Software registriert wurde, können Sie die Registrierung jetzt unter folgender Adresse vornehmen: [http://www.register.hp.com.](http://www.register.hp.com)

## **Beseitigen eines Papierstaus**

Beseitigen Sie den Papierstau im Papierfach.

- **So beseitigen Sie einen Papierstau im Papierfach:**
- **1.** Öffnen Sie die Zugangsklappe zu den Patronen.

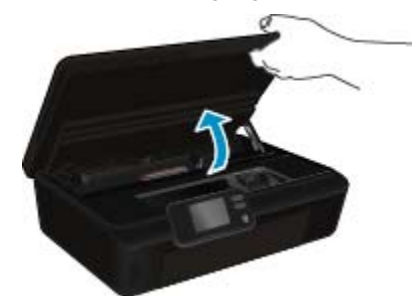

**2.** Öffnen Sie die Papierpfadabdeckung.

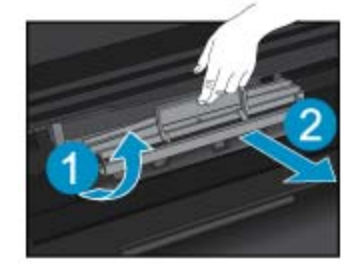

**3.** Ziehen Sie das eingeklemmte Papier von der hinteren Walze ab.

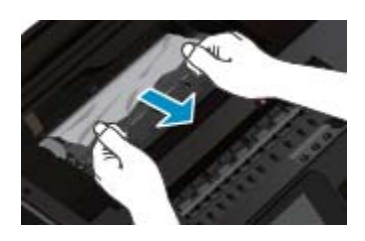

**4.** Schließen Sie die Papierpfadabdeckung.

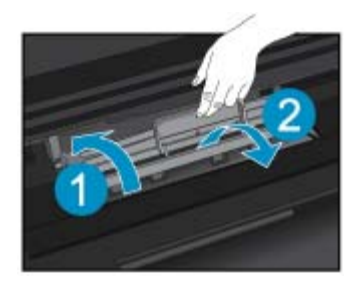

**5.** Schließen Sie die Zugangsklappe zu den Patronen.

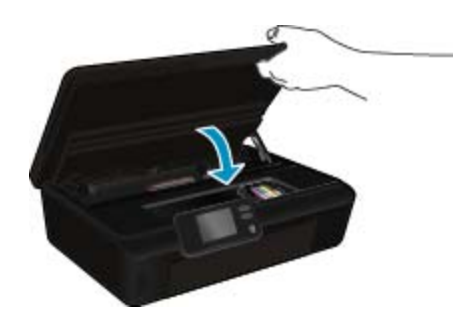

**6.** Starten Sie den Druckvorgang erneut.

Beseitigen Sie den Papierstau in der Duplexeinheit.

### **So beseitigen Sie einen Papierstau in der Duplexeinheit:**

**1.** Öffnen Sie die Zugangsklappe zu den Patronen.

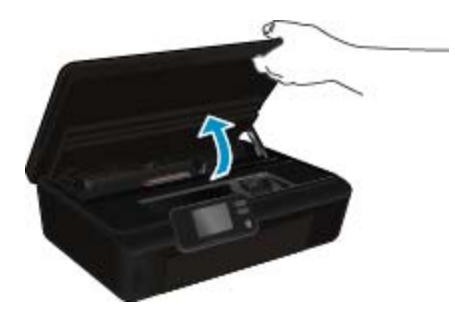

**2.** Öffnen Sie die Papierpfadabdeckung.

<span id="page-40-0"></span>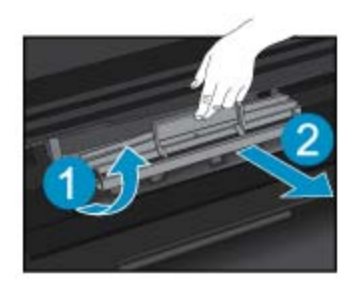

**3.** Drücken Sie in die Öffnung der Pfadabdeckung der Duplexeinheit, um diese anzuheben. Entfernen Sie das eingeklemmte Papier.

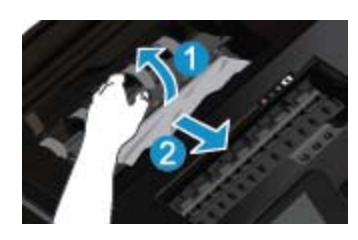

**4.** Schließen Sie die Papierpfadabdeckung.

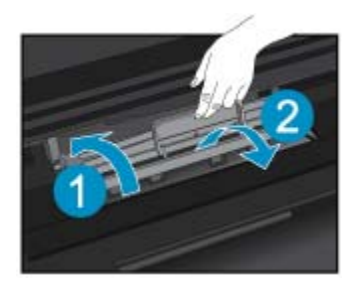

**5.** Schließen Sie die Zugangsklappe zu den Patronen.

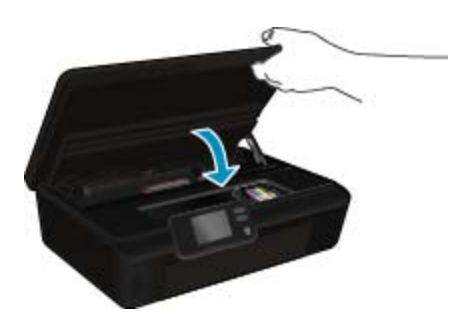

**6.** Starten Sie den Druckvorgang erneut.

Besteht das Problem danach weiterhin, [klicken Sie hier, um online auf weitere Informationen zur Fehlerbehebung](http://h20180.www2.hp.com/apps/Nav?h_pagetype=s-924&h_client=s-h-e004-01&h_keyword=lp70005-all-DJ5520&h_lang=de&h_cc=de) [zuzugreifen.](http://h20180.www2.hp.com/apps/Nav?h_pagetype=s-924&h_client=s-h-e004-01&h_keyword=lp70005-all-DJ5520&h_lang=de&h_cc=de)

## **Freigeben des Patronenwagens**

Entfernen Sie alle Objekte wie Papier, die den Patronenwagen blockieren.

<span id="page-41-0"></span>**Hinweis** Verwenden Sie zum Beseitigen von Papierstaus keine Werkzeuge oder sonstigen Gegenstände. Gehen Sie stets vorsichtig vor, wenn Sie gestautes Papier aus dem Inneren des Druckers entfernen.

Tippen Sie in der Startanzeige auf **Hilfe**, um die Hilfe über das Druckerdisplay aufzurufen. Tippen Sie auf die Pfeiltaste, um in den Hilfethemen zu navigieren. Tippen Sie auf **Fehlerbehebung und Support** und dann auf **Patronenwagen lösen**.

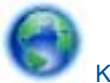

[Klicken Sie hier, um online auf weitere Informationen zuzugreifen](http://h20180.www2.hp.com/apps/Nav?h_pagetype=s-924&h_client=s-h-e004-01&h_keyword=lp70007-all-DJ5520&h_lang=de&h_cc=de).

## **Lösen von Druckproblemen**

Vergewissern Sie sich, dass der Drucker eingeschaltet und Papier im Papierfach eingelegt ist. Wenn weiterhin kein Druck möglich ist, ziehen Sie das Dienstprogramm "Print Diagnostic" von HP zu Rate (nur Windows). Dieses hilft Ihnen bei üblichen Problemen, die die Meldung "Drucken nicht möglich" verursachen. Klicken Sie im Menü **Start** auf Ihrem Computer auf **Alle Programme** und dann auf **HP**. Klicken Sie unter **HP Deskjet 5520 series** auf **HP Deskjet 5520 series** und dann auf **Hilfe**. Doppelklicken Sie auf **Dienstprogramm "HP Print Diagnostic"**.

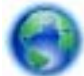

[Klicken Sie hier, um online auf weitere Informationen zuzugreifen](http://h20180.www2.hp.com/apps/Nav?h_pagetype=s-924&h_client=s-h-e004-01&h_keyword=lp70011-win-DJ5520&h_lang=de&h_cc=de).

Wenn die Druckqualität nicht zufrieden stellend ist, versuchen Sie wie folgt, die Druckqualität zu verbessern:

- Verwenden Sie den Druckerstatus- und den Druckqualitätsbericht, um Probleme mit dem Drucker und der Druckqualität zu diagnostizieren. Tippen Sie in der Startanzeige auf das Symbol **Einst** und dann auf **Extras**. Tippen Sie auf **Druckerstatusbericht** oder **Druckqualitätsbericht**. [Klicken Sie hier, um online auf weitere](http://h20180.www2.hp.com/apps/Nav?h_pagetype=s-924&h_client=s-h-e004-01&h_keyword=lp70004-all-DJ5520&h_lang=de&h_cc=de) [Informationen zuzugreifen.](http://h20180.www2.hp.com/apps/Nav?h_pagetype=s-924&h_client=s-h-e004-01&h_keyword=lp70004-all-DJ5520&h_lang=de&h_cc=de)
- Sind in Ausdrucken Farben oder Linien falsch ausgerichtet, richten Sie den Drucker aus. Weitere Informationen finden Sie unter [Ausrichten des Druckers auf Seite 28](#page-29-0).
- Wenn auf den Ausdrucken Tinte verschmiert ist, versuchen Sie, diese zu beseitigen. Weitere Informationen finden Sie unter [Entfernen verschmierter Tinte auf Seite 25](#page-26-0).

## **Lösen von Problemen beim Kopieren und Scannen**

HP stellt ein Dienstprogramm "Scan Diagnostic" zur Verfügung (nur Windows), mit dessen Hilfe sich viele gängige Ursachen für die Meldung Scan nicht möglich beheben lassen. Klicken Sie im Menü **Start** auf Ihrem Computer auf **Alle Programme** und dann auf **HP**. Klicken Sie unter **HP Deskjet 5520 series** auf **HP Deskjet 5520 series** und **Hilfe**, und doppelklicken Sie dann auf Dienstprogramm "HP Scan Diagnostic".

Weitere Informationen zum Lösen von Scanproblemen. [Klicken Sie hier, um online auf weitere Informationen](http://h20180.www2.hp.com/apps/Nav?h_pagetype=s-924&h_client=s-h-e004-01&h_keyword=lp70003-win-DJ5520&h_lang=de&h_cc=de) [zuzugreifen.](http://h20180.www2.hp.com/apps/Nav?h_pagetype=s-924&h_client=s-h-e004-01&h_keyword=lp70003-win-DJ5520&h_lang=de&h_cc=de)

Weitere Informationen zum Lösen von Problemen beim Kopieren. [Klicken Sie hier, um online auf weitere](http://h20180.www2.hp.com/apps/Nav?h_pagetype=s-924&h_client=s-h-e004-01&h_keyword=lp70034-all-DJ5520&h_lang=de&h_cc=de) [Informationen zuzugreifen.](http://h20180.www2.hp.com/apps/Nav?h_pagetype=s-924&h_client=s-h-e004-01&h_keyword=lp70034-all-DJ5520&h_lang=de&h_cc=de)

## **Lösen von Netzwerkproblemen**

Überprüfen Sie die Netzwerkkonfiguration, oder drucken Sie den Testbericht für das Wireless-Netzwerk, um Probleme mit der Netzwerkverbindung leichter diagnostizieren zu können.

#### **So überprüfen Sie die Netzwerkkonfiguration und drucken den Wireless-Testbericht:**

- **1.** Tippen Sie in der Startanzeige auf das Symbol **Wireless** und dann auf **Einst**.
- **2.** Tippen Sie auf den Pfeil nach unten, um durch die Optionen zu blättern. Tippen Sie auf **Netzwerkkonfiguration anzeigen** oder auf **Wirel.-Testbericht drucken**.

<span id="page-42-0"></span>Klicken Sie auf die Links weiter unten, um weitere Informationen zum Lösen von Netzwerkproblemen zu erhalten.

- Weitere Informationen zum Wireless-Druck. [Klicken Sie hier, um online auf weitere Informationen](http://h20180.www2.hp.com/apps/Nav?h_pagetype=s-924&h_client=s-h-e004-01&h_keyword=lp70015-win-DJ5520&h_lang=de&h_cc=de) [zuzugreifen.](http://h20180.www2.hp.com/apps/Nav?h_pagetype=s-924&h_client=s-h-e004-01&h_keyword=lp70015-win-DJ5520&h_lang=de&h_cc=de)
- Vorgehensweise zum Auffinden der Sicherheitseinstellungen für das Netzwerk. [Klicken Sie hier, um online](http://h20180.www2.hp.com/apps/Nav?h_pagetype=s-924&h_client=s-h-e004-01&h_keyword=lp70018-all-DJ5520&h_lang=de&h_cc=de) [auf weitere Informationen zuzugreifen.](http://h20180.www2.hp.com/apps/Nav?h_pagetype=s-924&h_client=s-h-e004-01&h_keyword=lp70018-all-DJ5520&h_lang=de&h_cc=de)
- Informationen zum Netzwerkdiagnoseprogramm (nur Windows) und weitere Tipps zur Fehlerbehebung. [Klicken Sie hier, um online auf weitere Informationen zuzugreifen.](http://h20180.www2.hp.com/apps/Nav?h_pagetype=s-924&h_client=s-h-e004-01&h_keyword=lp70016-win-DJ5520&h_lang=de&h_cc=de)
- Vorgehensweise zum Verwenden Ihrer Firewall und Ihrer Antivirusprogramme während der Druckereinrichtung. [Klicken Sie hier, um online auf weitere Informationen zuzugreifen.](http://h20180.www2.hp.com/apps/Nav?h_pagetype=s-924&h_client=s-h-e004-01&h_keyword=lp70017-win-DJ5520&h_lang=de&h_cc=de)

## **Telefonischer Support durch HP**

Die verfügbaren Optionen für den telefonischen Support variieren je nach Produkt, Land/Region und Sprache.

Dieser Abschnitt enthält folgende Themen:

- Dauer des telefonischen Supports
- Anrufen beim HP Support
- Nach Ablauf des telefonischen Supports

### **Dauer des telefonischen Supports**

Telefonischer Support ist in Nordamerika, im asiatisch-pazifischen Raum und in Lateinamerika (einschließlich Mexiko) für den Zeitraum von einem Jahr verfügbar. Informationen zur Dauer der kostenlosen telefonischen Unterstützung in Europa, im Nahen Osten und in Afrika finden Sie unter [www.hp.com/support.](http://h20180.www2.hp.com/apps/Nav?h_pagetype=s-001&h_page=hpcom&h_client=s-h-e010-1&h_product=5158534&h_lang=de&h_cc=de) Es fallen die üblichen Telefongebühren an.

### **Anrufen beim HP Support**

Begeben Sie sich an Ihren Computer, und stellen Sie ggf. das Gerät in Reichweite auf. Halten Sie die folgenden Informationen bereit:

- Produktname (HP Deskjet 5520 series)
- Seriennummer (auf der Rück- oder Unterseite des Geräts)
- Wortlaut der Meldungen, die im Problemfall angezeigt werden
- Antworten auf die folgenden Fragen:
	- Ist dieses Problem schon einmal aufgetreten?
	- Können Sie das Problem erneut herbeiführen?
	- Haben Sie auf dem Computer neue Hardware oder Software installiert, bevor das Problem aufgetreten ist?
	- Ist etwas anderes geschehen, bevor das Problem aufgetreten ist (z. B. ein Gewitter, das Gerät wurde transportiert usw.)?

Eine Liste mit Telefonnummern für den Support finden Sie unter [www.hp.com/support](http://h20180.www2.hp.com/apps/Nav?h_pagetype=s-001&h_page=hpcom&h_client=s-h-e010-1&h_product=5158534&h_lang=de&h_cc=de).

### **Nach Ablauf des telefonischen Supports**

Nach Ablauf des telefonischen Supports können Sie das HP Support-Angebot gegen eine zusätzliche Gebühr weiterhin in Anspruch nehmen. Sie erhalten auch Unterstützung auf der HP Support-Website: [www.hp.com/](http://h20180.www2.hp.com/apps/Nav?h_pagetype=s-001&h_page=hpcom&h_client=s-h-e010-1&h_product=5158534&h_lang=de&h_cc=de) [support](http://h20180.www2.hp.com/apps/Nav?h_pagetype=s-001&h_page=hpcom&h_client=s-h-e010-1&h_product=5158534&h_lang=de&h_cc=de). Wenden Sie sich an Ihren HP Händler, oder rufen die Support-Telefonnummer für Ihr Land/Ihre Region an, und erkundigen Sie sich nach den Möglichkeiten zur weiteren Unterstützung.

## **Zusätzliche Gewährleistungsoptionen**

Gegen eine zusätzliche Gebühr sind erweiterte Serviceangebote für den HP Deskjet verfügbar. Rufen Sie [www.hp.com/support](http://h20180.www2.hp.com/apps/Nav?h_pagetype=s-001&h_page=hpcom&h_client=s-h-e010-1&h_product=5158534&h_lang=de&h_cc=de) auf, und wählen Sie Ihr Land/Ihre Region aus. Prüfen Sie dann im Bereich für Services und Gewährleistung, welche erweiterten Serviceangebote zur Verfügung stehen.

## **Zubehör-Upgrade für Patronen**

Wenn das Zubehör-Upgrade nicht erfolgreich ist, versuchen Sie Maßnahmen zu ergreifen, damit der Drucker die Zubehör-Upgrade-Patrone erkennt.

#### **So bringen Sie den Drucker dazu, dass er die Zubehör-Upgrade-Patrone erkennt:**

- **1.** Nehmen Sie die Zubehör-Upgrade-Patrone heraus.
- **2.** Setzen Sie die Originalpatrone in den Patronenwagen ein.
- **3.** Schließen Sie die Zugangsklappe zu den Patronen, und warten Sie, bis der Druckwagen sich nicht mehr bewegt.
- **4.** Nehmen Sie die Originalpatrone heraus, und wechseln Sie diese durch die Zubehör-Upgrade-Patrone aus.
- **5.** Schließen Sie die Zugangsklappe zu den Patronen, und warten Sie, bis der Druckwagen sich nicht mehr bewegt.

Wenn weiterhin eine Fehlermeldung in Bezug auf das Zubehör-Upgrade angezeigt wird, nehmen Sie Kontakt zum HP Support auf.

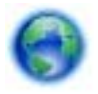

[Klicken Sie hier, um online auf weitere Informationen zuzugreifen](http://h20180.www2.hp.com/apps/Nav?h_pagetype=s-001&h_page=hpcom&h_client=s-h-e010-1&h_product=5162503&h_lang=de&h_cc=de).

## **Vorbereiten des Druckers**

Wenn die Druckqualität nicht zufrieden stellend ist, lassen Sie die Patronen über das Bedienfeld reinigen. Weitere Informationen finden Sie unter [Automatisches Reinigen des Druckkopfs auf Seite 25.](#page-26-0)

Verwenden Sie die Funktion "Autom.-Aus" des Druckers, um die Stromversorgung des Druckers zu verwalten und die Patronen zu warten. Weitere Informationen finden Sie unter [Autom.-Aus auf Seite 53](#page-54-0).

## **Überprüfen der Zugangsklappe zu den Patronen**

Die Zugangsklappe zu den Patronen muss geschlossen sein, um drucken zu können.

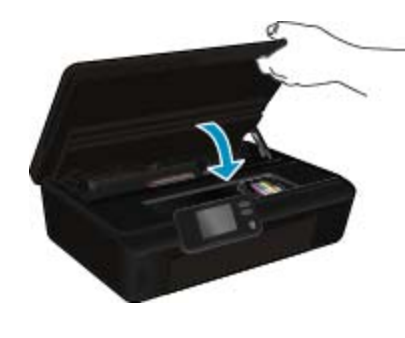

[Klicken Sie hier, um online auf weitere Informationen zuzugreifen](http://h20180.www2.hp.com/apps/Nav?h_pagetype=s-924&h_client=s-h-e004-01&h_keyword=lp70007-all-DJ5520&h_lang=de&h_cc=de).

## **Druckkopffehler**

Am Druckkopf in diesem Produkt ist ein Fehler aufgetreten. Wenden Sie sich an den HP Support.

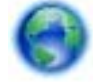

[Klicken Sie hier, um online auf weitere Informationen zuzugreifen](http://h20180.www2.hp.com/apps/Nav?h_pagetype=s-001&h_page=hpcom&h_client=s-h-e010-1&h_product=5162503&h_lang=de&h_cc=de).

## **Druckerfehler**

Wenn der Drucker bereits aus- und wieder eingeschaltet wurde und das Problem weiterhin besteht, nehmen Sie Kontakt zum HP Support auf.

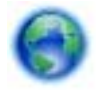

[Klicken Sie hier, um online auf weitere Informationen zuzugreifen.](http://h20180.www2.hp.com/apps/Nav?h_pagetype=s-001&h_page=hpcom&h_client=s-h-e010-1&h_product=5162503&h_lang=de&h_cc=de)

## **Probleme mit den Tintenpatronen**

#### **So lösen Sie Probleme mit den Tintenpatronen:**

- **1.** Nehmen Sie die Patronen heraus, und setzen Sie diese wieder ein. Vergewissern Sie sich, dass die Patronen sich in den richtigen Halterungen befinden.
- **2.** Besteht das Problem nach dem erneuten Einsetzen der Patronen weiterhin, reinigen Sie die Kontakte der Patronen.

#### **So reinigen Sie die Kontakte der Patronen**

- **Vorsicht** Die Reinigung dauert in der Regel nur wenige Minuten. Sie müssen die Tintenpatronen schnellstmöglich wieder in das Produkt einsetzen. Es empfiehlt sich, die Tintenpatronen nicht länger als 30 Minuten außerhalb des Geräts zu belassen. Ansonsten kann es zu Schäden am Druckkopf und an den Tintenpatronen kommen.
- **a**. Vergewissern Sie sich, dass das Produkt eingeschaltet ist.
- **b**. Öffnen Sie die Zugangsklappe zu den Patronen.

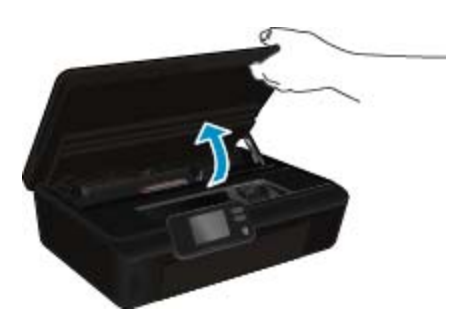

Warten Sie, bis sich der Patronenwagen im Bereich mit den Tintenetiketten im Produkt befindet.

**c**. Drücken Sie auf die Arretierung an der Tintenpatrone, die in der Fehlermeldung angegeben ist, und nehmen Sie diese anschließend aus der Halterung.

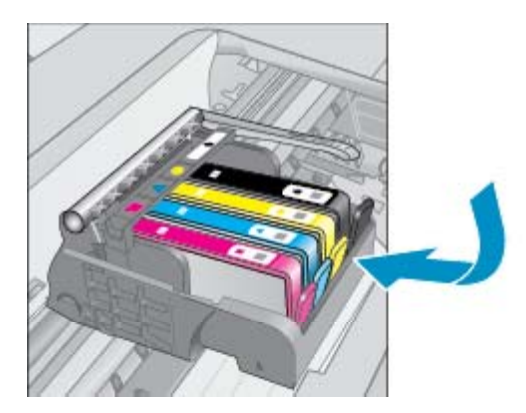

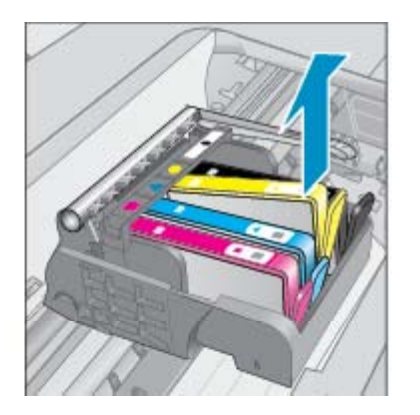

**d**. Halten Sie die Tintenpatrone an den Seiten mit der Unterseite nach oben fest, und suchen Sie nach den elektrischen Kontakten an der Tintenpatrone.

Bei den elektrischen Kontakten handelt es sich um vier Rechtecke aus kupfer- oder goldfarbenem Metall an der Unterseite der Tintenpatrone.

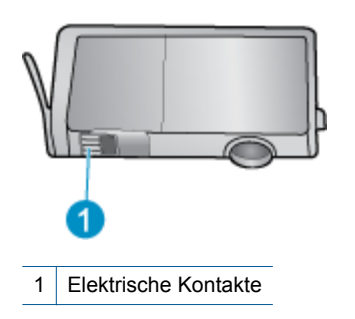

- **e**. Wischen Sie die Kontakte ausschließlich mit einem angefeuchteten fusselfreien Tuch ab.
	- **Vorsicht** Achten Sie darauf, dass Sie ausschließlich die Kontakte berühren. Verschmieren Sie keine Tinte oder anderen Abrieb auf andere Stellen der Patrone.
- **f**. Suchen Sie im Inneren des Produkts nach den Kontakten am Druckkopf. Die Kontakte sehen wie vier kupfer- oder goldfarbene Stifte aus, die den Kontakten an der Tintenpatrone entsprechen.

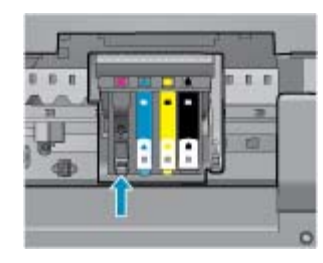

- **g**. Reinigen Sie die Kontakte mit einem trockenen Reinigungsstäbchen oder einem fusselfreien Tuch.
- **h**. Setzen Sie die Tintenpatrone wieder ein.
- **i**. Schließen Sie die Zugangsklappe, und prüfen Sie, ob die Ursache für die Fehlermeldung behoben wurde.
- **j**. Wenn die Fehlermeldung weiterhin erscheint, schalten Sie das Produkt aus und anschließend wieder ein.
- **3.** Wenn das Problem weiterhin besteht, wechseln Sie die Patronen aus. Weitere Informationen finden Sie unter [Auswechseln der Patronen auf Seite 26.](#page-27-0)

[Klicken Sie hier, um online auf weitere Informationen zuzugreifen](http://h20180.www2.hp.com/apps/Nav?h_pagetype=s-924&h_client=s-h-e004-01&h_keyword=lp70007-all-DJ5520&h_lang=de&h_cc=de).

## **SETUP-Patronen**

Beim ersten Einrichten des Druckers müssen Sie die Patronen einsetzen, die im Karton mit dem Drucker geliefert wurden. Diese Patronen sind mit der Aufschrift SETUP gekennzeichnet, und sie dienen zum Kalibrieren des Druckers, bevor der erste Druckauftrag ausgeführt wird. Wenn die SETUP-Patronen bei der anfänglichen Einrichtung des Produkts nicht eingesetzt sind, führt dies zu einem Fehler.

Wenn ein Satz herkömmlicher Patronen eingesetzt wurde, nehmen Sie diese heraus, und setzen Sie die SETUP-Patronen ein, um die Druckereinrichtung durchzuführen. Nach dem Einrichten des Druckers kann der Drucker mit den herkömmlichen Patronen verwendet werden.

**Warnung** Öffnen Sie Patronenverpackungen bzw. nehmen Sie die Kappen der Patronen erst ab, wenn Sie die Patrone tatsächlich einsetzen möchten. Durch die Kappen wird die Tintenverdunstung reduziert. Sie können, falls erforderlich, die orangefarbenen Kappen von den SETUP-Patronen verwenden.

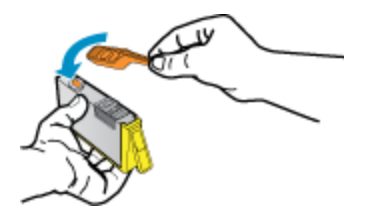

Wenn die Fehlermeldung weiterhin angezeigt wird, nehmen Sie Kontakt zum HP Support auf.

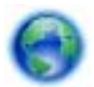

[Klicken Sie hier, um online auf weitere Informationen zuzugreifen.](http://h20180.www2.hp.com/apps/Nav?h_pagetype=s-924&h_client=s-h-e004-01&h_keyword=lp70035-all&h_lang=de&h_cc=de)

## **Patronen früherer Generation**

Sie müssen eine neuere Version dieser Patrone verwenden. In den meisten Fällen finden Sie auf der Außenseite der Verpackung Informationen zu einer neueren Version der Patronen sowie das Ablaufdatum der Garantie.

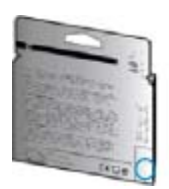

Wenn einige Leerzeichen neben dem Datum die Zeichen "v1" angegeben sind, handelt es sich um eine Patrone der aktualisierten neueren Version. Handelt es sich um eine Patrone einer früheren Generation, bitten Sie den HP Support um Hilfe oder Ersatz.

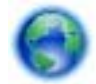

[Klicken Sie hier, um online auf weitere Informationen zuzugreifen.](http://h20180.www2.hp.com/apps/Nav?h_pagetype=s-924&h_client=s-h-e004-01&h_keyword=lp70036-all&h_lang=de&h_cc=de)

Kapitel 9

# <span id="page-48-0"></span>**10 Technische Daten**

Die technischen Daten und die internationalen Zulassungsinformationen für den HP Deskjet finden Sie in diesem Abschnitt.

Weitere Spezifikationen und technische Daten finden Sie in der gedruckten Dokumentation des HP Deskjet.

Dieser Abschnitt enthält folgende Themen:

- **Hinweis**
- Infos zu Patronen-Chip
- **[Spezifikationen](#page-49-0)**
- [Programm zur umweltfreundlichen Produktherstellung](#page-50-0)
- [Zulassungsinformationen](#page-55-0)
- [Rechtliche Hinweise zu Wireless-Produkten](#page-58-0)

### **Hinweis**

#### Hewlett-Packard Company weist auf Folgendes hin:

Die Informationen in diesem Dokument können jederzeit ohne vorherige Ankündigung geändert werden.

Alle Rechte vorbehalten. Die Verfielfaltigung, Adaptation oder Übersetzung dieses Materials ist ohne vorherige schriftliche Genehmigung von Hewlett-Packard verboten, mit Ausnahme des Umfangs, den die Urheberrechtsgesetze zulassen. Die einzigen Gewährleistungen für HP-Produkte und Dienste werden in den Gewährleistungserklärungen beschrieben, die im Lieferumfang unserer Produkte und Dienste enthalten sind. Keine in diesem Dokument beschriebene Bedingung stellt eine zusätzliche Gewährleistung dar. HP ist nicht haftbar für technische oder redaktionelle Fehler sowie Auslassungen

C 2011 Hewlett-Packard Development Company, L.P.

Microsoft, Windows, Windows XP und Windows Vista sind in den USA eingetragene Marken der Microsoft Corporation.

Windows 7 ist eine eingetragene Marke oder Marke der Microsoft Corporation in den USA und/oder in anderen Ländem.

Intel und Pentium sind Marken oder eingetragene Marken der Intel Corporation oder seiner Tochterunternehmen in den USA und in anderen Ländern. Adobe<sup>®</sup> ist eine Marke von Adobe Systems Incorporated.

## **Infos zu Patronen-Chip**

Die in diesem Produkt verwendeten HP Patronen sind mit einem Speicher-Chip ausgestattet, der den Betrieb des Produkts erleichtert. Außerdem werden von diesem Speicher-Chip klar umgrenzte Daten zur Nutzung des Produkts gesammelt. Dazu zählt Folgendes: das Datum, an dem die Patrone anfänglich eingesetzt wurde, das Datum, an dem die Patrone zuletzt verwendet wurde, die Anzahl der Seiten, die mit der Patrone gedruckt wurden, die Abdeckungsrate der Seiten, die verwendeten Druckmodi sowie eventuell aufgetretene Druckfehler und das Produktmodell. Diese Daten helfen HP, zukünftige Produkte zu entwickeln, die noch besser auf den Bedarf unserer Kunden abgestimmt sind.

Die vom Speicher-Chip der Patrone gesammelten Daten enthalten keine Informationen, mit denen sich der jeweilige Kunde oder Benutzer der Patrone oder deren Produkt ermitteln lässt.

HP sammelt Stichproben der Speicher-Chips von Patronen, die im Rahmen des kostenlosen Rückgabe- und Recycling-Programms von HP (HP Planet Partners: [www.hp.com/hpinfo/globalcitizenship/environment/recycle/\)](http://www.hp.com/hpinfo/globalcitizenship/environment/recycle/index.html) zurückgegeben werden. Die Speicher-Chips aus diesen Stichproben werden gelesen und analysiert, um zukünftige HP Produkte weiter zu verbessern. HP Partner, die am Recycling dieser Patronen beteiligt sind, können möglicherweise ebenfalls auf diese Daten zugreifen.

Jeder Dritte, in dessen Besitz diese Patronen gelangen, kann ggf. auf die anonymen Daten auf dem Speicher-Chip zugreifen. Wenn Sie den Zugriff auf diese Daten nicht zulassen möchten, können Sie die Chips unbrauchbar machen. Sobald Sie den Speicher-Chip unbrauchbar machen, kann die Patrone jedoch nicht mehr in einem HP Produkt verwendet werden.

Wenn Ihnen die Bereitstellung dieser anonymen Daten Sorgen macht, können Sie den Zugriff auf diese Daten deaktivieren, indem Sie die Funktion zum Sammeln der Nutzungsdaten des Produkts deaktivieren.

#### <span id="page-49-0"></span>**So deaktivieren Sie die Funktion zum Sammeln der Nutzungsdaten:**

**1.** Tippen Sie in der Startanzeige auf das Symbol **Einst**.

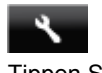

- **2.** Tippen Sie auf **Voreinstellungen**.
- **3.** Blättern Sie mit dem Pfeil nach unten durch die Optionen. Tippen Sie auf **Patronen-Chip-Infos** und dann auf **Aus**.
- **Hinweis 1** Stellen Sie die werkseitigen Standardeinstellungen wieder her, um die Funktion zum Sammeln der Nutzungsdaten wieder zu aktivieren.

**Hinweis 2** Sie können die Patrone weiterhin im HP Produkt verwenden, wenn Sie die Funktion zum Sammeln der Nutzungsdaten des Produkts für den Speicher-Chip deaktivieren.

## **Spezifikationen**

Dieser Abschnitt enthält die technischen Daten des HP Deskjet. Weitere Produktspezifikationen finden Sie auf dem Produktdatenblatt unter [www.hp.com/support.](http://h20180.www2.hp.com/apps/Nav?h_pagetype=s-001&h_page=hpcom&h_client=s-h-e010-1&h_product=5158534&h_lang=de&h_cc=de)

### **Systemanforderungen**

Die Software- und Systemanforderungen können Sie der Infodatei entnehmen.

Informationen zu zukünftigen Betriebssystem-Releases sowie Supportinformationen finden Sie auf der HP Support-Website unter [www.hp.com/support](http://h20180.www2.hp.com/apps/Nav?h_pagetype=s-001&h_page=hpcom&h_client=s-h-e010-1&h_product=5158534&h_lang=de&h_cc=de).

### **Umgebungsbedingungen**

- Empfohlener Betriebstemperaturbereich: 15 º bis 32 ºC
- Max. Betriebstemperatur: 5 bis 40 °C
- Luftfeuchtigkeit: 20 bis 80 % relative Luftfeuchtigkeit, nicht kondensierend (empfohlen); 25 °C maximaler **Taupunkt**
- Lagerungstemperatur: -40 ºC bis 60 ºC
- Wenn starke elektromagnetische Felder vorhanden sind, kann die Ausgabe des HP Deskjet leicht verzerrt sein.
- HP empfiehlt die Verwendung eines höchstens 3 m langen USB-Kabels, um Störungen aufgrund von potenziellen, starken elektromagnetischen Feldern zu reduzieren

### **Druckspezifikationen**

- Die Druckgeschwindigkeit hängt von der Komplexität des Dokuments ab.
- Drucktechnologie: Thermischer Tintenstrahldruck
- Druckersprache: PCL3 GUI

### **Scanspezifikationen**

- Optische Auflösung: Bis zu 1200 dpi
- Hardware-Auflösung: Bis zu 1200 x 2400 dpi
- Erweiterte Auflösung: Bis zu 2400 x 2400 dpi
- Bittiefe: Farbe: 24 Bit, Graustufen: 8 Bit (256 Graustufen)
- Maximale Größe beim Scannen über das Scannerglas: 21,6 x 29,7 cm
- Unterstützte Dateitypen: BMP, JPEG, PNG, TIFF, PDF
- Twain-Version: 1.9

### **Kopierspezifikationen**

- Digitale Bildverarbeitung
- Die maximale Anzahl von Kopien hängt vom Modell ab.
- Die Kopiergeschwindigkeit variiert je nach Komplexität des Dokuments und nach Modell.

### <span id="page-50-0"></span>**Ergiebigkeit von Patronen**

Weitere Informationen zur Ergiebigkeit von Patronen finden Sie auf der folgenden HP Website: [www.hp.com/](http://www.hp.com/go/learnaboutsupplies) [learnaboutsupplies.](http://www.hp.com/go/learnaboutsupplies)

### **Druckauflösung**

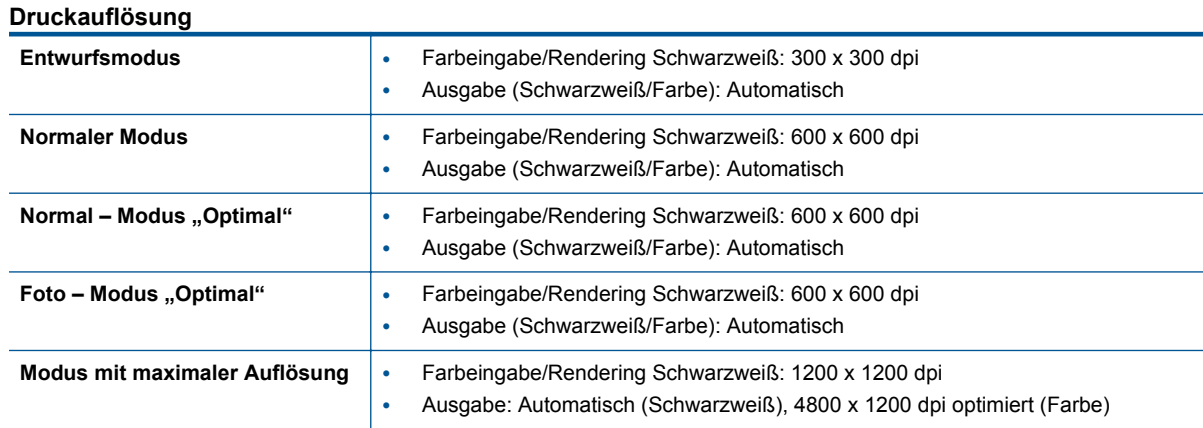

## **Programm zur umweltfreundlichen Produktherstellung**

Hewlett-Packard hat sich der umweltfreundlichen Herstellung qualitativ hochwertiger Produkte verpflichtet. Das Produkt ist so konzipiert, dass es recycelt werden kann. Die Anzahl der verwendeten Materialien wurde auf ein Minimum reduziert, ohne die Funktionalität und Zuverlässigkeit des Druckers einzuschränken. Verbundstoffe wurden so entwickelt, dass sie einfach zu trennen sind. Die Befestigungs- und Verbindungsteile sind gut sichtbar und leicht zugänglich und können mit gebräuchlichen Werkzeugen abmontiert werden. Die wichtigsten Teile sind so konzipiert, dass sie sich leicht auseinanderbauen und reparieren lassen.

Weitere Informationen zu diesem Thema finden Sie auf der HP Website

[www.hp.com/hpinfo/globalcitizenship/environment/index.html.](http://www.hp.com/hpinfo/globalcitizenship/environment/index.html)

Dieser Abschnitt enthält folgende Themen:

- Hinweise zum Umweltschutz
- **[Papier](#page-51-0)**
- **[Kunststoff](#page-51-0)**
- [Datenblätter zur Materialsicherheit](#page-51-0)
- [Recycling-Programm](#page-51-0)
- [Recycling-Programm für HP Inkjet-Verbrauchsmaterialien](#page-51-0)
- [Leistungsaufnahme](#page-51-0)
- [Disposal of waste equipment by users in private households in the European Union](#page-52-0)
- [Chemische Substanzen](#page-53-0)
- [Richtlinie zur Beschränkung der Verwendung gefährlicher Stoffe \(Ukraine\)](#page-53-0)
- [Battery disposal in the Netherlands](#page-53-0)
- **[Battery disposal in Taiwan](#page-53-0)**
- [Hinweis zu Perchloraten \(für den US-Bundesstaat Kalifornien\)](#page-53-0)
- [EU battery directive](#page-54-0)
- [Autom.-Aus](#page-54-0)
- [Ruhemodus](#page-55-0)

#### **Hinweise zum Umweltschutz**

HP engagiert sich zusammen mit seinen Kunden, um die Umweltauswirkungen der verwendeten Produkte zu reduzieren. HP hat die folgenden Hinweise zum Umweltschutz bereitgestellt, damit Sie sich auf Methoden konzentrieren können, die es Ihnen gestatten, die Umweltauswirkungen der von Ihnen gewählten

<span id="page-51-0"></span>Druckausstattung zu beurteilen und zu reduzieren. Neben den speziellen Merkmalen dieses Produkts können Sie die HP Eco Solutions Website besuchen, um weitere Informationen zu den Umweltinitiativen von HP zu erhalten.

[www.hp.com/hpinfo/globalcitizenship/environment/](http://www.hp.com/hpinfo/globalcitizenship/environment/)

### **Papier**

Dieses Produkt ist für die Verwendung von Recyclingpapier gemäß DIN 19309 und EN 12281:2002 geeignet.

### **Kunststoff**

Kunststoffteile mit einem Gewicht von mehr als 25 Gramm sind gemäß internationalen Normen gekennzeichnet, um die Identifizierung des Kunststoffs zu Recyclingzwecken nach Ablauf der Lebensdauer des Produkts zu vereinfachen.

### **Datenblätter zur Materialsicherheit**

Sicherheitsdatenblätter finden Sie auf der HP Webseite unter:

[www.hp.com/go/msds](http://www.hp.com/go/msds)

### **Recycling-Programm**

HP bietet in vielen Ländern/Regionen eine wachsende Anzahl von Rückgabe- und Recycling-Programmen an und kooperiert mit einigen der weltweit größten Recycling-Zentren für Elektronik. Durch den Wiederverkauf seiner gängigsten Produkte trägt HP zur Bewahrung natürlicher Ressourcen bei. Informationen zum Recycling von HP Produkten finden Sie auf der Website:

[www.hp.com/hpinfo/globalcitizenship/environment/recycle/](http://www.hp.com/hpinfo/globalcitizenship/environment/recycle/)

### **Recycling-Programm für HP Inkjet-Verbrauchsmaterialien**

HP setzt sich für den Schutz der Umwelt ein. Das Recycling-Programm für HP Inkjet-Verbrauchsmaterial wird in vielen Ländern/Regionen angeboten und ermöglicht es Ihnen, gebrauchte Druckpatronen kostenlos einer Wiederverwertung zuzuführen. Weitere Informationen finden Sie auf der folgenden Website:

[www.hp.com/hpinfo/globalcitizenship/environment/recycle/](http://www.hp.com/hpinfo/globalcitizenship/environment/recycle/)

### **Leistungsaufnahme**

Hewlett-Packard Druck- und Bildbearbeitungsausstattung, die mit dem ENERGY STAR® Logo versehen ist, wurde gemäß den ENERGY STAR Spezifikationen für Bildbearbeitungsausstattung der US-Umweltschutzbehörde zertifiziert. Auf ENERGY STAR zertifizierten Bildbearbeitungsprodukten befindet sich das folgende Zeichen:

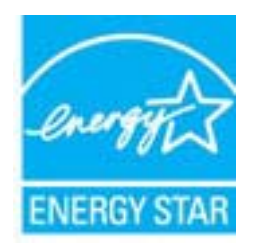

Weitere Informationen zu Modellzulassungsnummern für ENERGY STAR zertifizierte Bildbearbeitungsprodukte finden Sie unter: [www.hp.com/go/energystar](http://www.hp.com/go/energystar)

# <span id="page-52-0"></span>**Disposal of waste equipment by users in private households in the European Union**

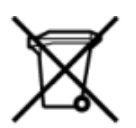

# Disposal of Waste Equipment by Users in Private Households in the European Union<br>This symbol on the product or on its packaging indicates that this product must be disposed of with your other has the equipment. The separat off your waste equipment to recycling, please contact your local city of hos, your household waste disposal service or the shop where you purchased the product.<br>Exacusion des équipments usagés par les utilisateurs dans les ur unement usa user une payable to a magnetic product out and the relationship in the relationship werden dari. Es obliegt daher liver Verantwortung, das Gerät an Entionym vero Elektrogentien durch Benutzer in privaten Hau sort, wo se uso sono envolvem nacen.<br>Creation and apprecchiature da nottimate da parte di privati nell'Unione Europea<br>On and interesting and product on subsection endicate the ill product on deve essere smaltine against ri s an reaction and contract the material of the property of the contract of the contract of the material of the studies of the forest contract of the forest contract of the studies of the studies of the studies of the studi proussous.<br>Tatodoce vysloužítěho zařízení uživateli v domácnosti v zemích EU<br>pro značia na produktu nebo na jeho obalu označuje nebo na prostopnosti v nebo na prostopnosti v nebo na prost<br>nebo na jeho na prostopnosti nebo Bortskaffelse af affaldludstyr for brugere i private husholdninger i EU<br>Dette symbol på produktet eller på dets embattering i starte i ske må bortskaffes sammen med andet husholdningsaffald. I stedet er det dit ansver at b alectric and an announcement of the interest of the finance of the fundamental constant interest and the finance of the interest of the interest of the interest of the state in the film of the state of the state of the sta Eramajapidamistes kasutuselt kõrvaldatavate seadmete kältlemine Euroopa Liidus<br>Kui tootel või toote pakendil on see sümbol, ei tohi seda toodet visata olmejäätmete hulka. Teie kohus on via tarbetuks muutunud seade selleks Hävitettävien laitteien käsittely kotitalouksissa Euroopan unionin alueella<br>Tämä tuotteessa tai sen pakkuuksessa olevan kenä valtaa, että koista kaksi talousjätteien mukana. Käyttäjän vehellissa on huolehtia sitä, että häv μεναιτηγμία.<br>Το παρόν σύμβολο στον εξαπλαμό ή στη συσκευασία του υποδεκτύει ότι προϊόν από τον παρχτεί μαζί με άλλα ανακά απορέμματα. Αντίθετε, ευθύνη σας είναι να απορ<br>Το παρόν σύμβολο στον εξαπλαμόνη μονάδα συλλογής απο munovnyouwo voivoorveyouvous voivous.<br>Ex assimblum, amely a temelen vagy amat commandials van lehiüntetve, azt jelsi, hogy a termék nem kezelhető együt az egyéb háztartási hulladékkal. Az Ön felsdata,<br>Ez a szimblum, amely Lietotāju atbrivolanās no nederīgām ierīcēm Eiropas Savienības privātajās mājasimniecībās<br>Šis kimbos uz ierīces vai tās iegakojuma notēda, ka bo ierīces kopā pagam iegas valoris valoris valoris valori<br>norādītajā savākānas mento en evongo paradom menembero da manda mento da manda da manda da manda da manda da manda da manda da manda<br>Su opos Sajungos verbolako arba manda da manda manda da manda da manda da manda da manda da manda da manda da<br> urokonou w poznaczenie poznaczy wychowych w Unii Europejskiej<br>Symbol ten umieszczony na produkcie kis opakowaniu oznacza, że tego produktu nie należy wyroszczonymi częstecz<br>zużytego sprzetu do wyznaczonego punktu gromadzen "<br>Descarte de equipamentos por usuários em residências da União Européia<br>Enter incomposado por excursos naturais e garantem que e produto hab pode ser eleccento de electronico. No entanto, é sua responsibilidade levar os e onar oscanar espasmento para tecnomymic entre en comarco compositores de la compositore en eleccione de seu compositore de la compositore de la compositore de la compositore de la compo<br>Tento symbol na produïta alebo na je where wildher recykléch, ktorý bude charii ludské zdravie a Bosché protredie. Dalše informácie o separovanom zbece a recykléci získate na miestnom obecnom úrade, vo firme zabezpečujúcej zber vášho<br>Ramanje z odpadno opreno v gospodinjstv wywers, we we were seven<br>Produkter eler produktionaderial, för hem- och privatarvändare i EU asseras med vanligt hunkliserfall. I stället har du ansvar för att produkten lämna till en behörig återvinningsstation för<br>Produk

### <span id="page-53-0"></span>**Chemische Substanzen**

HP hat sich verpflichtet, seine Kunden über die Verwendung chemischer Substanzen in HP Produkten in dem Umfang zu informieren, wie es rechtliche Bestimmungen wie REACH *(Verordnung EG Nr. 1907/2006 des Europäischen Parlaments und des Rates)* vorsehen. Informationen zu den in diesem Produkt verwendeten Chemikalien finden Sie unter: [www.hp.com/go/reach.](http://www.hp.com/go/reach)

### **Richtlinie zur Beschränkung der Verwendung gefährlicher Stoffe (Ukraine)**

### Технічний регламент щодо обмеження використання небезпечних речовин (Україна)

Обладнання відповідає вимогам Технічного регламенту щодо обмеження використання деяких небезпечних речовин в електричному та електронному обладнанні, затвердженого постановою Кабінету Міністрів України від 3 грудня 2008 № 1057

### **Battery disposal in the Netherlands**

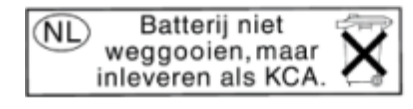

Dit HP Product bevat een lithium-manganese-dioxide batterij. Deze bevindt zich op de hoofdprintplaat. Wanneer deze batterij leeg is, moet deze volgens de geldende regels worden afgevoerd.

### **Battery disposal in Taiwan**

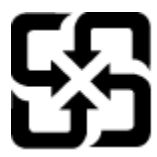

廢電池請回收

Please recycle waste batteries.

### **Hinweis zu Perchloraten (für den US-Bundesstaat Kalifornien)**

### California Perchlorate Material Notice

Perchlorate material - special handling may apply. See: http://www.dtsc.ca.gov/hazardouswaste/perchlorate/

This product's real-time clock battery or coin cell battery may contain perchlorate and may require special handling when recycled or disposed of in California.

### <span id="page-54-0"></span>**EU battery directive**

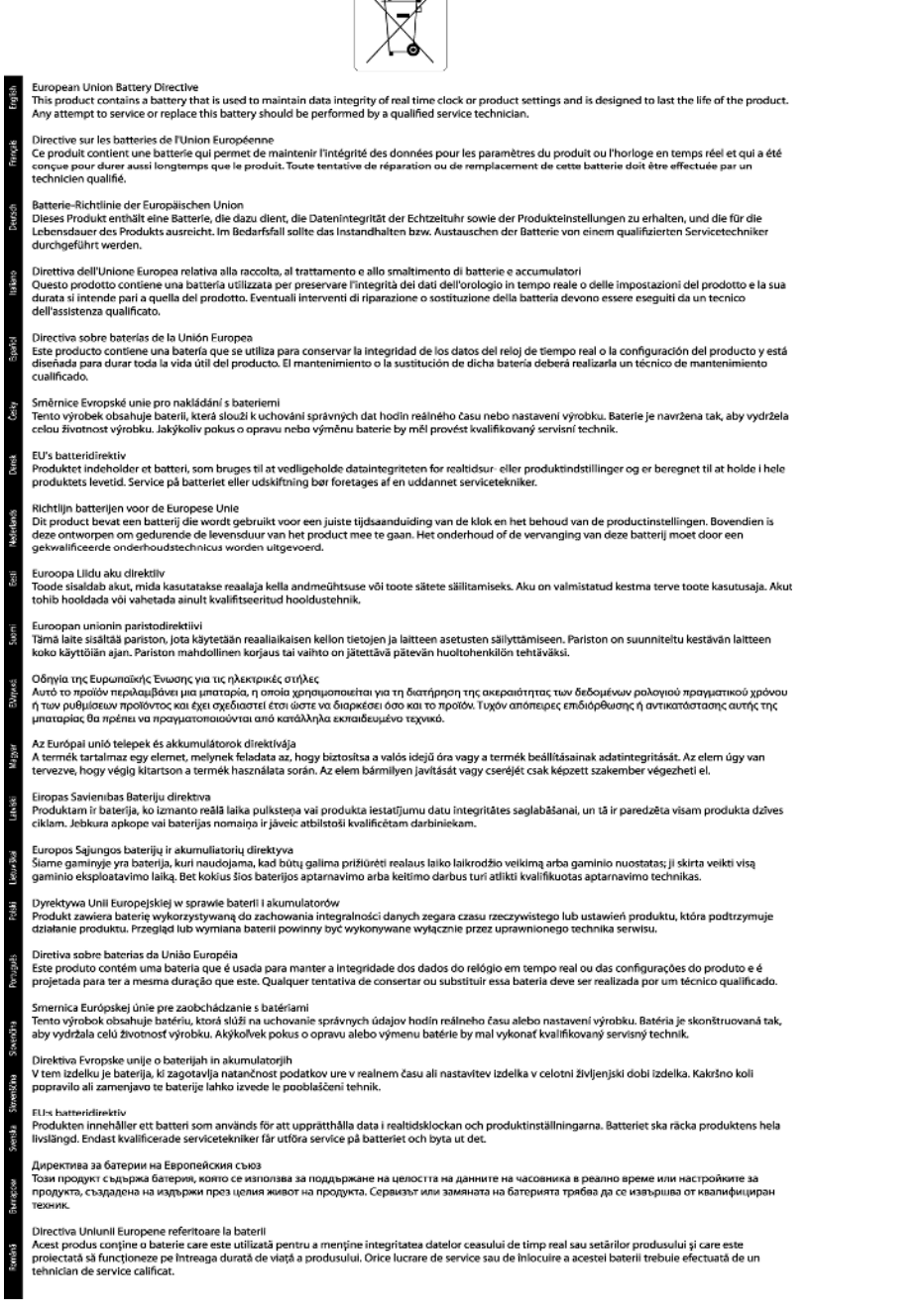

 $\sqrt{2}$ 

### **Autom.-Aus**

"Autom.-Aus" wird standardmäßig automatisch aktiviert, wenn Sie den Drucker einschalten. Bei aktivierter Funktion "Autom.-Aus" schaltet sich der Drucker nach 2-stündiger Inaktivität automatisch aus, um den Energieverbrauch zu senken. "Autom.-Aus" wird automatisch deaktiviert, wenn vom Drucker eine Wireless- oder (ggf.) Ethernet-Netzwerkverbindung hergestellt wird. Sie können die Einstellung für "Autom.-Aus" auch über das Bedienfeld ändern. Wenn Sie die Einstellung ändern, wird die von Ihnen ausgewählte Einstellung vom Drucker beibehalten. Über "Autom.-Aus" wird der Drucker vollständig ausgeschaltet. Sie müssen die Netztaste **drücken, um den Drucker wieder einzuschalten.**

#### <span id="page-55-0"></span>So aktivieren bzw. deaktivieren Sie "Autom.-Aus":

**1.** Tippen Sie in der Startanzeige auf das Symbol **Einst**.

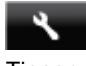

- **2.** Tippen Sie auf **Voreinstellungen**.
- **3.** Tippen Sie auf den Pfeil nach unten, um durch die Optionen zu blättern, und tippen Sie dann auf **Automatisches Ausschalten**.
- **4.** Tippen Sie auf **Aktiviert** oder **Deaktiviert**.
- ☆ Tipp Wenn Sie eine Wireless- oder Ethernet-Netzwerkverbindung drucken, muss "Autom.-Aus" deaktiviert werden, um sicherzustellen, dass keine Druckaufträge verloren gehen. Selbst wenn "Autom.-Aus" deaktiviert ist, wechselt der Drucker nach 5-minütiger Inaktivität zum Ruhemodus, um den Energieverbrauch zu senken.

### **Ruhemodus**

- Im Ruhemodus verbraucht das Produkt weniger Energie.
- Nach der anfänglichen Einrichtung des Druckers wird der Drucker nach 5-minütiger Inaktivität in den Ruhemodus versetzt.
- Die Zeit bis zum Versetzen in den Ruhemodus lässt sich über das Bedienfeld ändern.

#### **So stellen Sie die Zeit bis zum Ruhemodus ein:**

**1.** Tippen Sie in der Startanzeige auf das Symbol **Einst**.

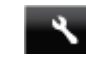

- **2.** Tippen Sie auf **Voreinstellungen**.
- **3.** Tippen Sie auf den Pfeil nach unten, um durch die Optionen zu blättern, und tippen Sie dann auf **Ruhemodus**.
- **4.** Tippen Sie auf **Nach 5 Minuten**, **Nach 10 Minuten** oder **Nach 15 Minuten**.

### **Zulassungsinformationen**

Der HP Deskjet erfüllt die Produktanforderungen der Kontrollbehörden in Ihrem Land/Ihrer Region.

Dieser Abschnitt enthält folgende Themen:

- Zulassungsmodellnummer
- **FCC** statement
- [VCCI \(Class B\) compliance statement for users in Japan](#page-56-0)
- [Notice to users in Japan about the power cord](#page-56-0)
- [Notice to users in Korea](#page-56-0)
- [Notice to users in Germany](#page-57-0)
- [Noise emission statement for Germany](#page-57-0)
- [Europäische Union Rechtlicher Hinweis](#page-57-0)

### **Zulassungsmodellnummer**

Zu Identifizierungszwecken ist Ihrem Produkt eine Zulassungsmodellnummer zugewiesen. Die Zulassungsmodellnummer Ihres Produkts lautet SNPRH-1103. Diese Zulassungsmodellnummer darf aber nicht mit der Produktbezeichnung (z. B. **HP Deskjet Ink Advantage 5525 e-All-in-One-Drucker**) oder der Produktnummer (z. B. CZ282) verwechselt werden.

### <span id="page-56-0"></span>**FCC statement**

#### **FCC statement**

The United States Federal Communications Commission (in 47 CFR 15.105) has specified that the following notice be brought to the attention of users of this product.

This equipment has been tested and found to comply with the limits for a Class B digital device, pursuant to Part 15 of the FCC Rules. These limits are designed to provide reasonable protection against harmful interference in a residential installation. This equipment generates, uses and can radiate radio frequency energy and, if not installed and used in accordance with the instructions, may cause harmful interference to radio communications. However, there is no quarantee that interference will not occur in a particular installation. If this equipment does cause harmful interference to radio or television reception, which can be determined by turning the equipment off and on, the user is encouraged to try to correct the interference by one or more of the following measures:

- Reorient the receiving antenna.
- Increase the separation between the equipment and the receiver.
- Connect the equipment into an outlet on a circuit different from that to which the receiver is connected.
- Consult the dealer or an experienced radio/TV technician for help.
- For further information, contact:

Manager of Corporate Product Regulations Hewlett-Packard Company 3000 Hanover Street Palo Alto, Ca 94304  $(650) 857 - 1501$ 

#### Modifications (part 15.21)

The FCC requires the user to be notified that any changes or modifications made to this device that are not expressly approved by HP may void the user's authority to operate the equipment.

This device complies with Part 15 of the FCC Rules. Operation is subject to the following two conditions: (1) this device may not cause harmful interference, and (2) this device must accept any interference received, including interference that may cause undesired operation.

### **VCCI (Class B) compliance statement for users in Japan**

この装置は、クラスB情報技術装置です。この装置は、家庭環境で使用することを目的として いますが、この装置がラジオやテレビジョン受信機に近接して使用されると、受信障害を引き 起こすことがあります。取扱説明書に従って正しい取り扱いをして下さい。

**VCCI-B** 

### **Notice to users in Japan about the power cord**

製品には、同梱された電源コードをお使い下さい。 同梱された電源コードは、他の製品では使用出来ません。

### **Notice to users in Korea**

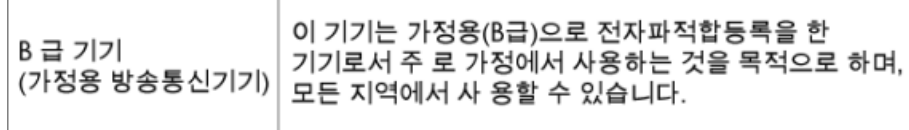

### <span id="page-57-0"></span>**Notice to users in Germany**

## GS-Erklärung (Deutschland)

Das Gerät ist nicht für die Benutzung im unmittelbaren Gesichtsfeld am Bildschirmarbeitsplatz vorgesehen. Um störende Reflexionen am Bildschirmarbeitsplatz zu vermeiden, darf dieses Produkt nicht im unmittelbaren Gesichtsfeld platziert werden.

### **Noise emission statement for Germany**

Geräuschemission

LpA < 70 dB am Arbeitsplatz im Normalbetrieb nach DIN 45635 T. 19

### **Europäische Union – Rechtlicher Hinweis**

Produkte mit CE-Kennzeichnung erfüllen die folgenden EU-Richtlinien:

- Niederspannungsrichtlinie 2006/95/EG
- Richtlinie 2004/108/EG über die elektromagnetische Verträglichkeit
- Ökodesign-Richtlinie 2009/125/EG, sofern anwendbar

Die CE-Konformität dieses Produkts ist dann gegeben, wenn das Produkt mit dem richtigen, das CE-Zeichen tragenden Netzteil von HP betrieben wird.

Wenn das Produkt mit Telekommunikationsfunktionalität ausgestattet ist, erfüllt es auch die grundlegenden Anforderungen der folgenden EU-Richtlinie:

• Richtlinie 1999/5/EG über Funkanlagen und Telekommunikationsendeinrichtungen

Die Einhaltung dieser Richtlinien impliziert die Konformität mit den entsprechenden harmonisierten europäischen Standards (europäischen Normen). Diese sind in der EU-Konformitätserklärung (in englischer Sprache) aufgelistet, die von HP für das Produkt oder die Produktfamilie entweder in die Produktdokumentation eingefügt oder auf der folgenden Website bereitgestellt wird: [www.hp.com/go/certificates](http://www.hp.com/go/certificates) (Produktnummer in das Suchfeld eingeben).

Die Konformität wird am Produkt durch eine der folgenden Konformitätskennzeichnungen angezeigt:

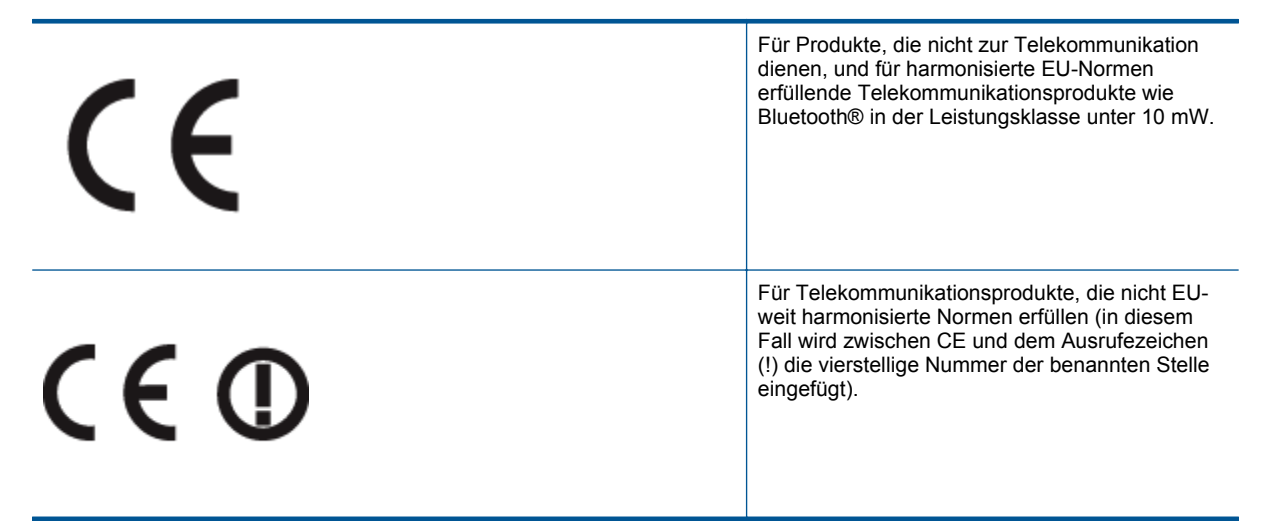

Weitere Informationen finden Sie auf dem Produktetikett.

Die Telekommunikationsfunktionalität dieses Produkts kann in den folgenden EU- und EFTA-Ländern genutzt werden: Belgien, Bulgarien, Dänemark, Deutschland, Estland, Finnland, Frankreich, Griechenland,

<span id="page-58-0"></span>Großbritannien, Irland, Island, Italien, Lettland, Liechtenstein, Litauen, Luxemburg, Malta, Niederlande, Norwegen, Österreich, Polen, Portugal, Rumänien, Slowakische Republik, Slowenien, Schweden, Schweiz, Spanien, Tschechische Republik, Ungarn und Zypern.

Die Telefonschnittstelle (nicht für alle Produkte verfügbar) dient der Herstellung von Verbindungen zu analogen Telefonnetzen.

#### **Produkte mit WLAN-Geräten**

• In einigen Ländern gelten für den Betrieb von WLAN-Netzwerken spezielle Auflagen oder Anforderungen, z. B. hinsichtlich der ausschließlichen Nutzung in geschlossenen Räumen oder hinsichtlich der Beschränkung der verfügbaren Kanäle. Vergewissern Sie sich, dass die landesspezifischen Einstellungen des kabellosen Netzwerks korrekt sind.

#### **Frankreich**

• Für den 2,4 GHz WLAN-Betrieb dieses Produkts gelten bestimmte Einschränkungen: Das Produkt kann in geschlossenen Räumen das gesamte Frequenzband von 2400 MHz bis 2483,5 MHz (Kanäle 1 bis 13) nutzen. Für die Verwendung im Freien steht nur das Frequenzband von 2400 MHz bis 2454 MHz (Kanäle 1 bis 7) zur Verfügung. Aktuelle Informationen finden Sie hier: [www.arcep.fr](http://www.arcep.fr).

Bei Fragen zur Normenkonformität wenden Sie sich bitte an:

Hewlett-Packard GmbH, Abt./MS: HQ-TRE, Herrenberger Straße 140, 71034 Böblingen

## **Rechtliche Hinweise zu Wireless-Produkten**

Dieser Abschnitt enthält die folgenden rechtlichen Hinweise für kabellose Produkte:

- Exposure to radio frequency radiation
- Notice to users in Brazil
- [Notice to users in Canada](#page-59-0)
- [Notice to users in Taiwan](#page-59-0)

### **Exposure to radio frequency radiation**

#### **Exposure to radio frequency radiation**

Caution The radiated output power of this device is far below the FCC radio frequency exposure limits. Nevertheless, the device shall be used in such a manner that the potential for human contact during normal operation is minimized. This product and any attached external antenna, if supported, shall be placed in such a manner to minimize the potential for human contact during normal operation. In order to avoid the possibility of exceeding the FCC radio frequency exposure limits, human proximity to the antenna shall not be less than 20 cm (8 inches) during normal operation.

### **Notice to users in Brazil**

#### Aviso aos usuários no Brasil

Este equipamento opera em caráter secundário, isto é, não tem direito à proteção contra interferência prejudicial, mesmo de estacões do mesmo tipo, e não pode causar interferência a sistemas operando em caráter primário. (Res.ANATEL 282/2001).

### <span id="page-59-0"></span>**Notice to users in Canada**

#### Notice to users in Canada/Note a l'attention des utilisateurs canadiens

For Indoor Use. This digital apparatus does not exceed the Class B limits for radio noise emissions from the digital apparatus set out in the Radio Interference Regulations of the Canadian Department of Communications. The internal wireless radio complies with RSS 210 and RSS GEN of Industry Canada.

Under Industry Canada regulations, this radio transmitter may only operate using an antenna of a type and maximum (or lesser) gain approved for the transmitter by Industry Canada. To reduce potential radio interference to other users, the antenna type and its agin should be so chosen that the equivalent isotropically radiated power (e.i.r.p.) is not more than that necessary for successful communication.

This device complies with Industry Canada licence-exempt RSS standard(s). Operation is subject to the following two conditions: (1) this device may not cause interference, and (2) this device must accept any interference, including interference that may cause undesired operation of the device.

Utiliser à l'intérieur. Le présent appareil numérique n'émet pas de bruit radioélectrique dépassant les limites applicables aux appareils numériques de la classe B prescrites dans le Règlement sur le brouillage radioélectrique édicté par le ministère des Communications du Canada. Le composant RF interne est conforme a la norme RSS-210 and RSS GEN d'Industrie Canada.

Conformément au Règlement d'Industrie Canada, cet émetteur radioélectrique ne peut fonctionner qu'avec une antenne d'un type et d'un gain maximum (ou moindre) approuvé par Industrie Canada. Afin de réduire le brouillage radioélectrique potentiel pour d'autres utilisateurs, le type d'antenne et son gain doivent être choisis de manière à ce que la puissance isotrope rayonnée équivalente (p.i.r.e.) ne dépasse pas celle nécessaire à une communication réussie.

Cet appareil est conforme aux normes RSS exemptes de licence d'Industrie Canada. Son fonctionnement dépend des deux conditions suivantes : (1) cet appareil ne doit pas provoquer d'interférences nuisibles et (2) doit accepter toutes interférences reçues, y compris des interférences pouvant provoquer un fonctionnement non souhaité de l'appareil.

### **Notice to users in Taiwan**

### 低功率電波輻射性電機管理辦法

### 第十二條

經型式認證合格之低功率射頻電機,非經許可,公司、商號或使用者均不得擅自變更頻 率、加大功率或變更設計之特性及功能。

### 第十四條

低功率射頻電機之使用不得影響飛航安全及干擾合法通信:經發現有干擾現象時,應立 即停用,並改善至無干擾時方得繼續使用。

前項合法通信,指依電信法規定作業之無線電通信。低功率射頻電機須忍受合法通信或 工業、科學及醫藥用電波輻射性電機設備之干擾。

# <span id="page-60-0"></span>**Index**

#### **B**

Zulassungsmodell-nummer [54](#page-55-0)

Bedienfeld Elemente [6](#page-7-0) Tasten [6](#page-7-0)

#### **D**

Dauer des telefonischen Supports Dauer des Supports [41](#page-42-0) Drucken Spezifikationen [48](#page-49-0)

#### **G**

Gewährleistung [41](#page-42-0)

### **K**

Kopie Spezifikationen [48](#page-49-0)

#### **N**

Nach Ablauf des Support-Zeitraums [41](#page-42-0) Netzwerk Netzwerkkarte [31](#page-32-0), [32](#page-33-0) Netzwerkkarte [31](#page-32-0), [32](#page-33-0)

#### **R**

Rechtliche Hinweise Wireless-Produkte [57](#page-58-0) Recycling Druckpatronen [50](#page-51-0)

### **S**

Scannen Scanspezifikationen [48](#page-49-0) Support Gewährleistung [41](#page-42-0) Systemanforderungen [48](#page-49-0)

#### **T**

Tasten, Bedienfeld [6](#page-7-0) Technische Daten Druckspezifikationen [48](#page-49-0) Kopierspezifikationen [48](#page-49-0) Scanspezifikationen [48](#page-49-0) Systemanforderungen [48](#page-49-0) Umgebungsbedingungen [48](#page-49-0) Telefonischer Support [41](#page-42-0)

### **U**

Umgebung Programm zur umweltfreundlichen Produktherstellung [49](#page-50-0) Umwelt Umgebungsbedingungen [48](#page-49-0)

#### **Z**

Zulassungsinformationen